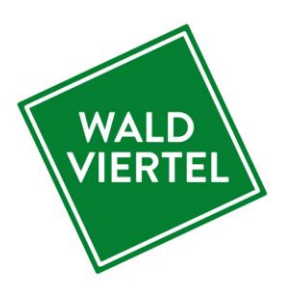

# Benutzerhandbuch **Datenmanager Niederösterreich**

System imx.tools **für Betriebe**

## **[www.datenmanager.info](http://www.datenmanager.info/)**

**Benutzername: \_\_\_\_\_\_\_\_\_\_\_\_\_\_\_\_\_\_\_\_\_\_\_\_\_**

**Passwort: \_\_\_\_\_\_\_\_\_\_\_\_\_\_\_\_\_\_\_\_\_\_\_\_\_**

*Stand: Februar 2023 © Waldviertel Tourismus*

## Inhaltsverzeichnis

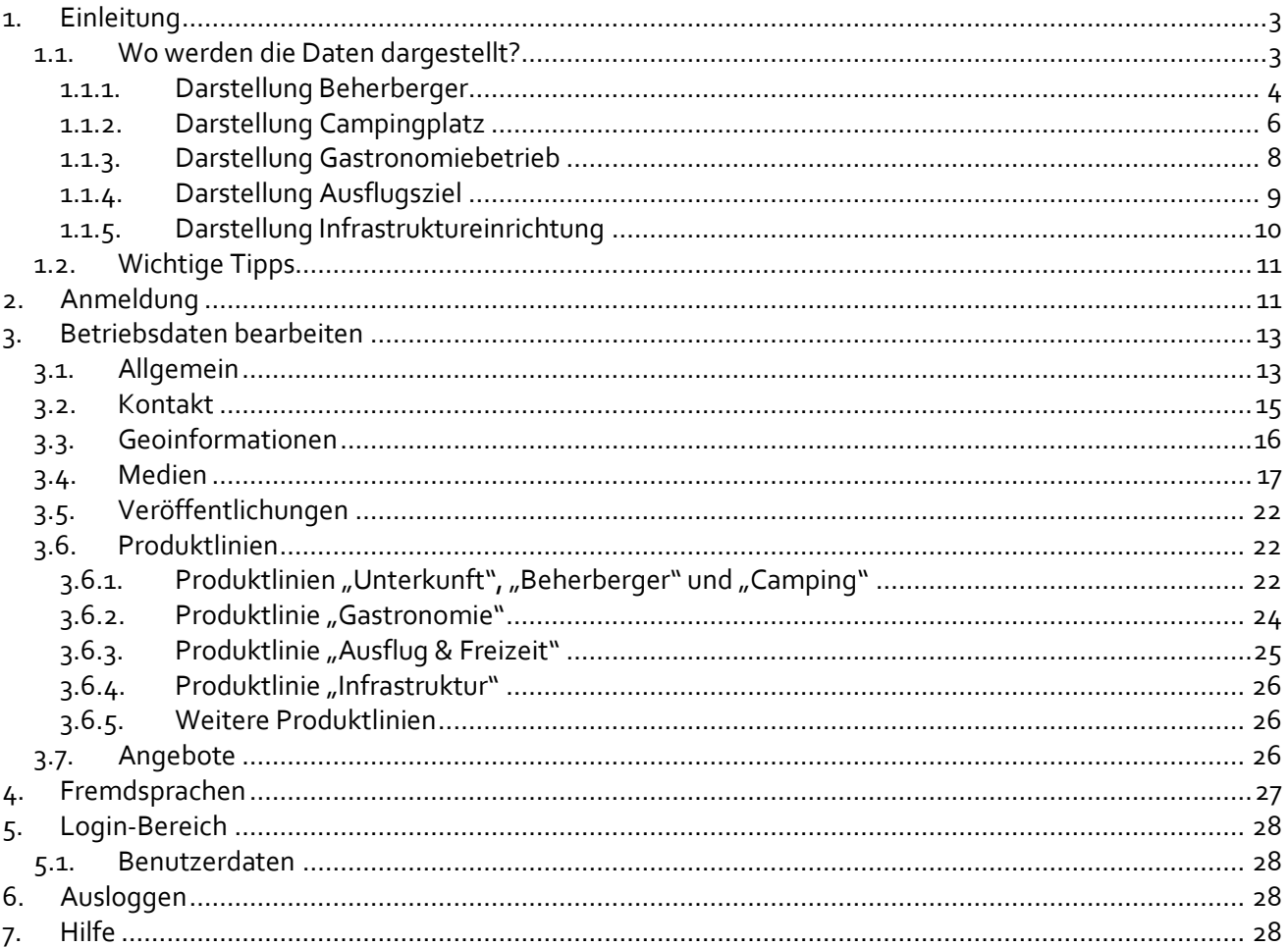

### <span id="page-2-0"></span>**1. Einleitung**

### **Diese Datenbank stellt eine wichtige Unterstützung für die Destination dar, um die touristischen Daten zu verwalten sowie vor allem für die Weitergabe der Daten zu den verschiedensten Online Plattformen und Systemen.**

Im Datenmanager werden Beherbergungs-, Camping- und Gastronomiebetriebe sowie Ausflugsziele, Infrastruktureinrichtungen und Gemeinden eingetragen und bearbeitet. Dies umfasst deren Kontaktdaten, Standort, Beschreibungstexte, Ausstattungsmerkmale, Bilder, Öffnungszeiten uvm. Diese Daten können und sollen von der Destination, den jeweiligen Gemeinden und vorrangig natürlich den Betrieben selbst gewartet bzw. regelmäßig aktualisiert werden.

Als touristischer Leistungsträger haben Sie im Datenmanager die Möglichkeit, die Daten Ihres Betriebes einzusehen und diese jederzeit zu korrigieren und optimieren.

Die Daten werden für die **Darstellung** Ihres **Betriebes** auf einer Vielzahl an **Websites** von **Waldviertel Tourismus** und der **Niederösterreich Werbung** verwendet, ebenso wie auch auf diversen **Partner-Portalen**.

### <span id="page-2-1"></span>**1.1. Wo werden die Daten dargestellt?**

Die im Datenmanager Niederösterreich gewarteten Betriebsdaten scheinen in verschiedensten Web-Projekten der Destination und dem Land Niederösterreich auf, wie zB:

- [www.waldviertel.at](http://www.waldviertel.at/)
- [www.niederoesterreich.at](http://www.niederoesterreich.at/)
- Gemeindeseiten: [www.langenlois.at,](http://www.langenlois.at/) [www.moorbad-harbach.at](https://www.moorbad-harbach.at/)
- [www.wirtshauskultur.at](http://www.wirtshauskultur.at/)
- [www.top-heuriger.at](http://www.top-heuriger.at/)
- [www.niederoesterreich-card.at](http://www.niederoesterreich-card.at/)
- [www.naturparke-niederoesterreich.at](http://www.naturparke-niederoesterreich.at/)
- uvm.

Weiters ist der Datenmanager auch an Partner-Portale angeknüpft, wodurch Betriebsdaten auch auf diesen dargestellt werden. Einige Beispiele:

- [http://veranstaltungen.waldviertel.at](http://veranstaltungen.waldviertel.at/) (= Veranstaltungskalender Waldviertel)
- [http://veranstaltungen.niederoesterreich.at](http://veranstaltungen.niederoesterreich.at/) (= Veranstaltungskalender Niederösterreich)
- Online Buchungssystem TOMAS
- [www.outdooractive.com](http://www.outdooractive.com/) (= Touren-Portal)
- [www.austria.info](http://www.austria.info/) (= Österreich Werbung, derzeit noch in Umsetzung)

Ebenso werden Ihre Daten in der offiziellen Niederösterreich-App, dem "Niederösterreich Guide", dargestellt.

### **Mit der Wartung des Datenmanager Niederösterreich kann Ihr Betrieb in all diesen Portalen gleichzeitig aktualisiert werden.**

### <span id="page-3-0"></span>**1.1.1. Darstellung Beherberger**

Finden Sie hier ein Beispiel für die Darstellung eines Unterkunftsbetriebes auf waldviertel.at. Online können Sie Ihren persönlichen Beherberger-Eintrag unte[r www.waldviertel.at/unterkuenfte](http://www.waldviertel.at/unterkuenfte) prüfen.

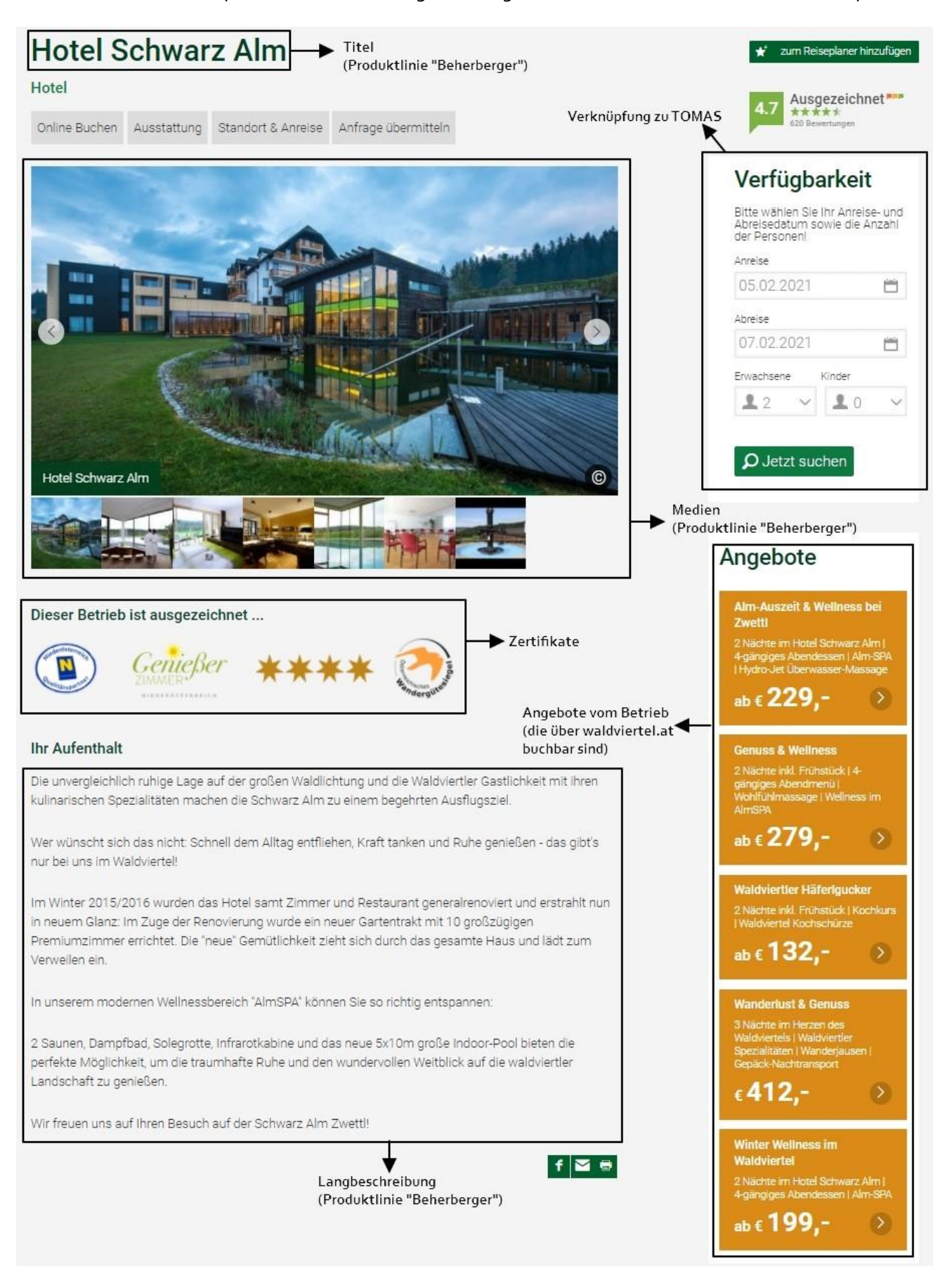

### **Datenmanager Niederösterreich** – Benutzerhandbuch für Betriebe

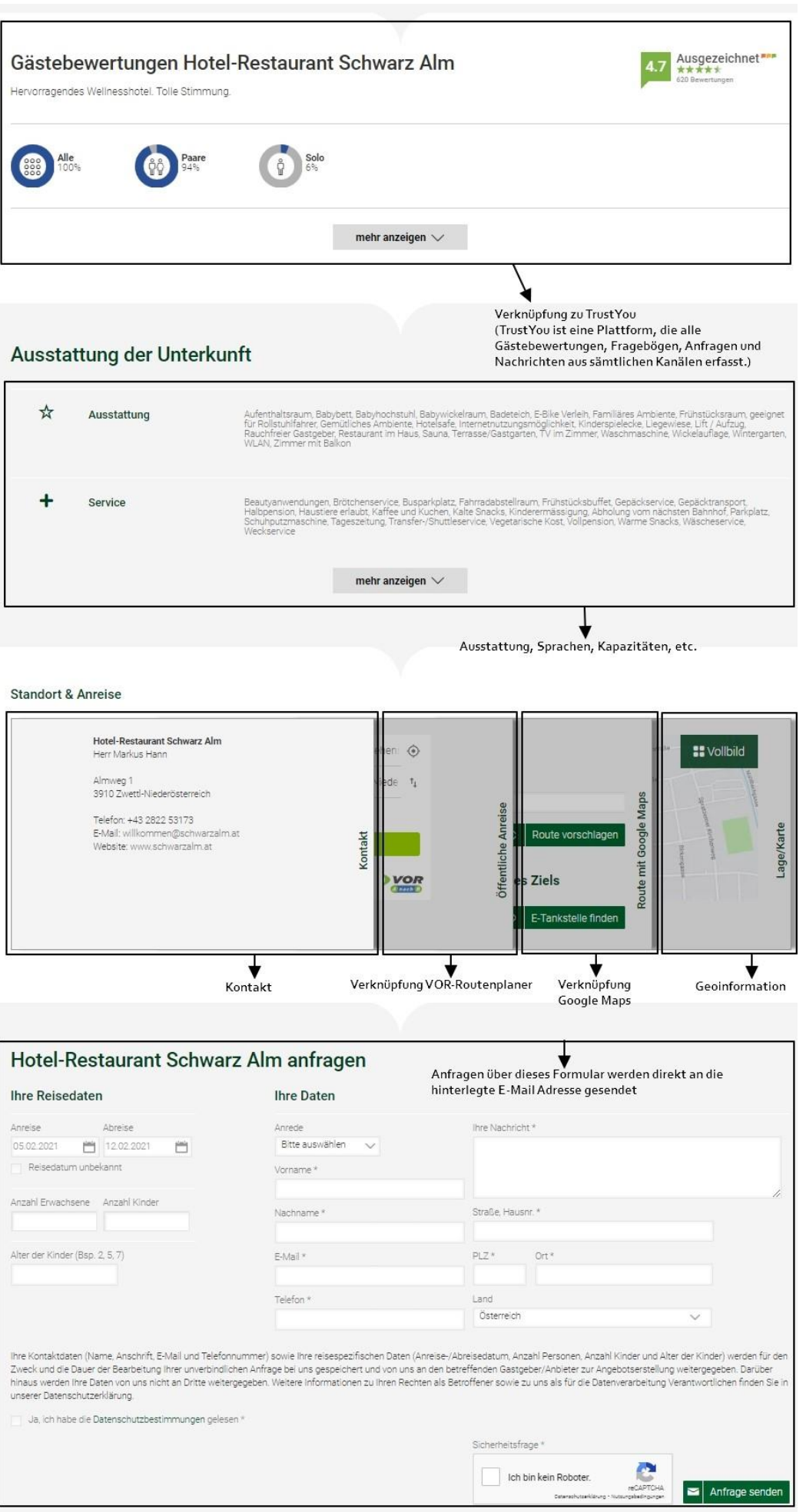

### <span id="page-5-0"></span>**1.1.2. Darstellung Campingplatz**

Finden Sie hier ein Beispiel für die Darstellung eines Campingplatzes auf waldviertel.at. Online können Sie Ihren persönlichen Campingplatz-Eintrag unter [www.waldviertel.at/camping](http://www.waldviertel.at/camping) prüfen.

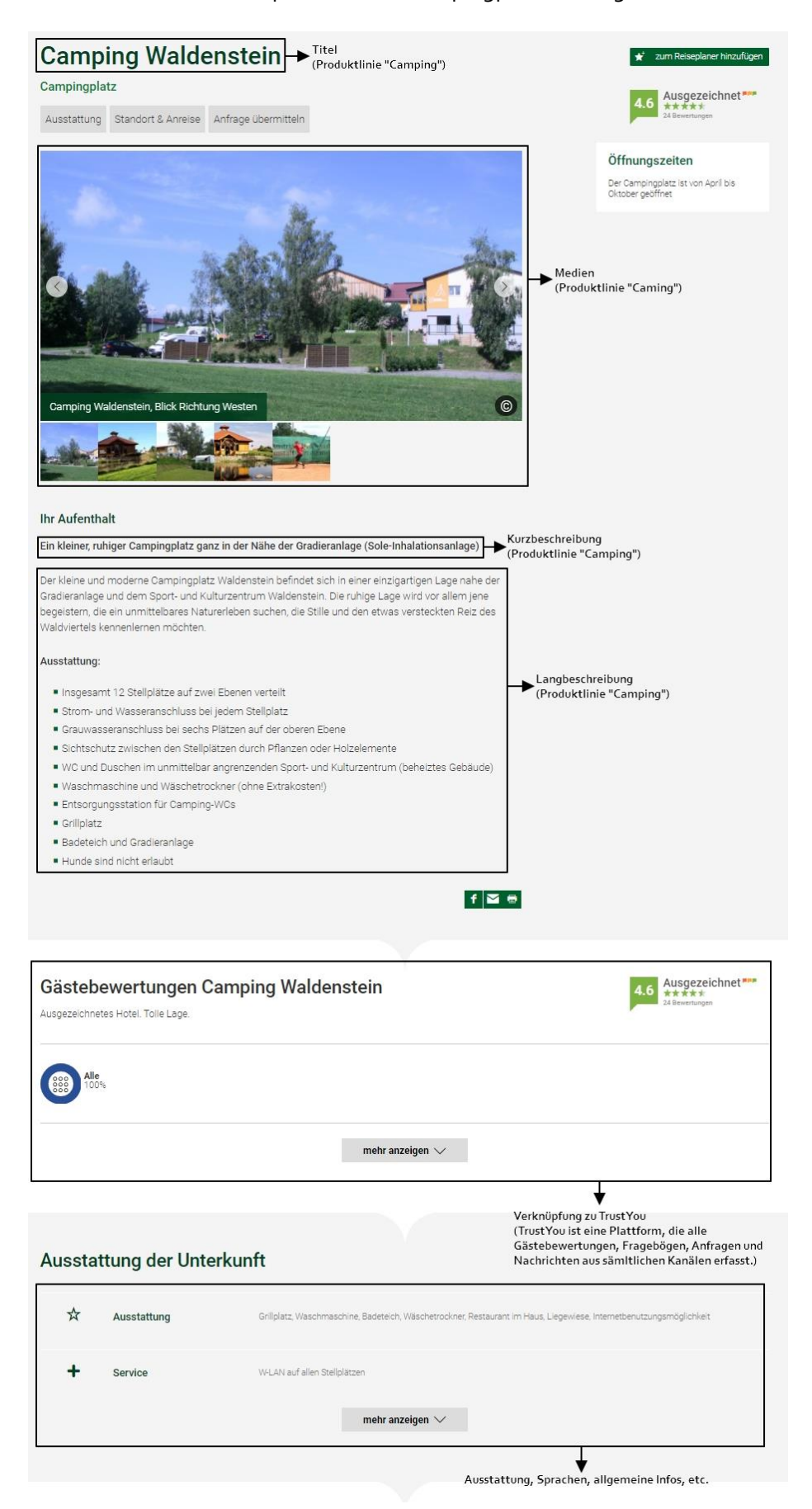

### **Datenmanager Niederösterreich** – Benutzerhandbuch für Betriebe

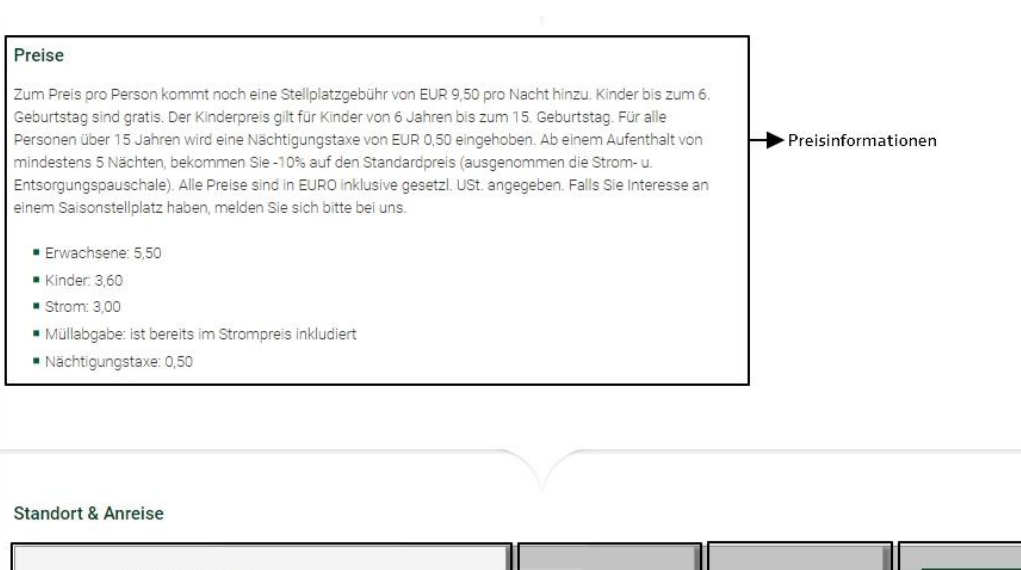

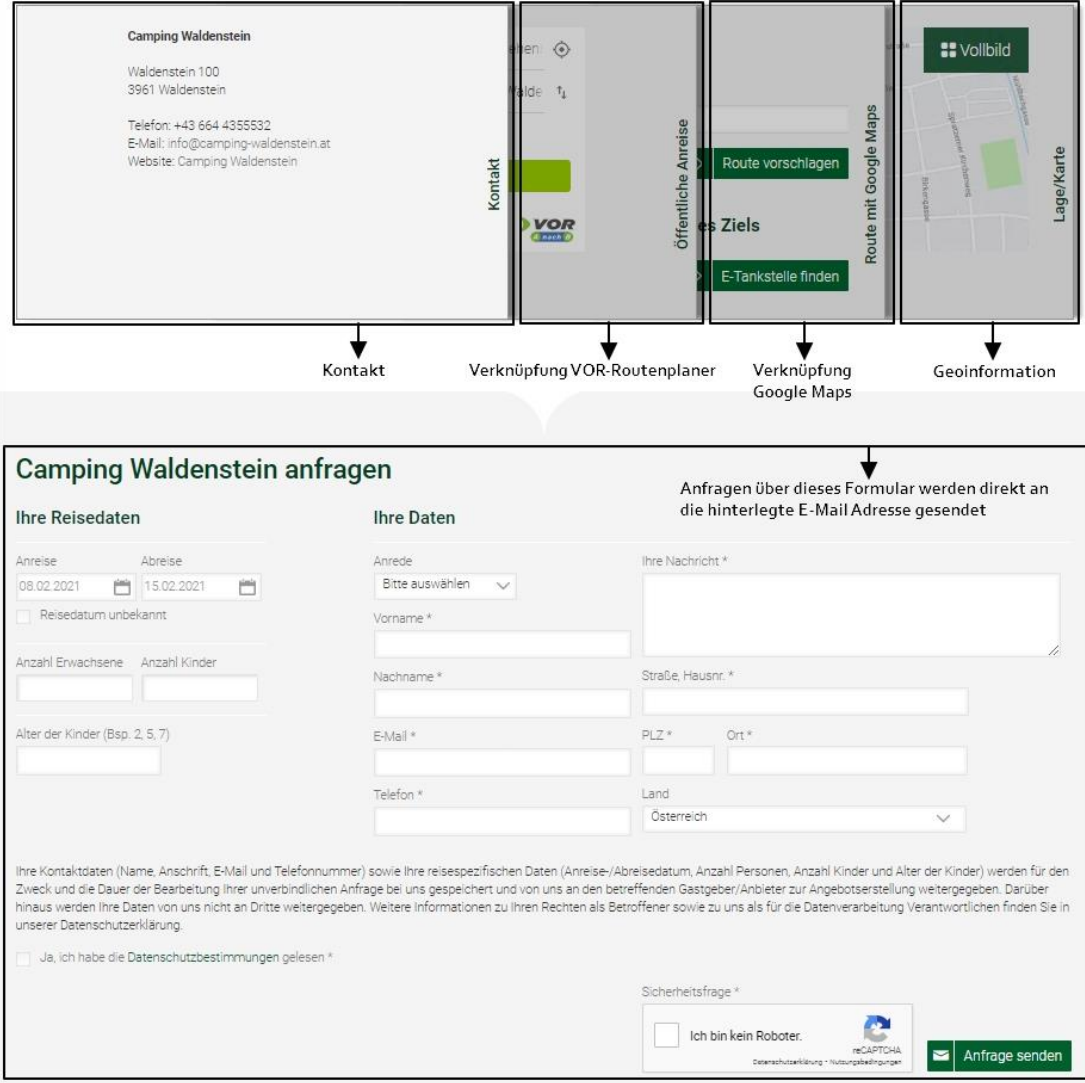

### <span id="page-7-0"></span>**1.1.3. Darstellung Gastronomiebetrieb**

Finden Sie hier ein Beispiel für die Darstellung eines Gastronomiebetriebes auf waldviertel.at. Online können Sie Ihren persönlichen Gastronomie-Eintrag unter [www.waldviertel.at/restaurants-gast-und](http://www.waldviertel.at/restaurants-gast-und-wirtshaeuser)[wirtshaeuser](http://www.waldviertel.at/restaurants-gast-und-wirtshaeuser) prüfen.

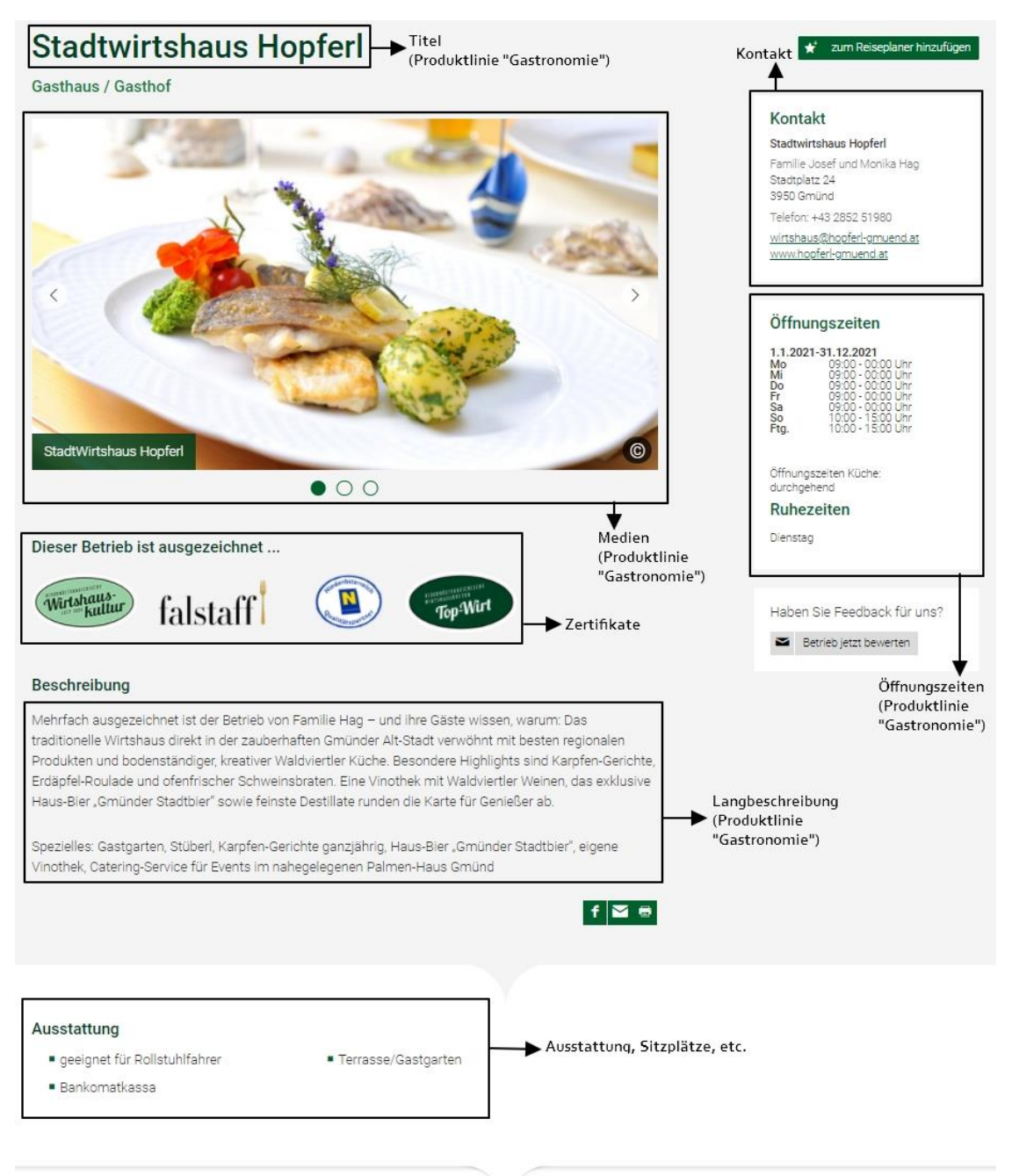

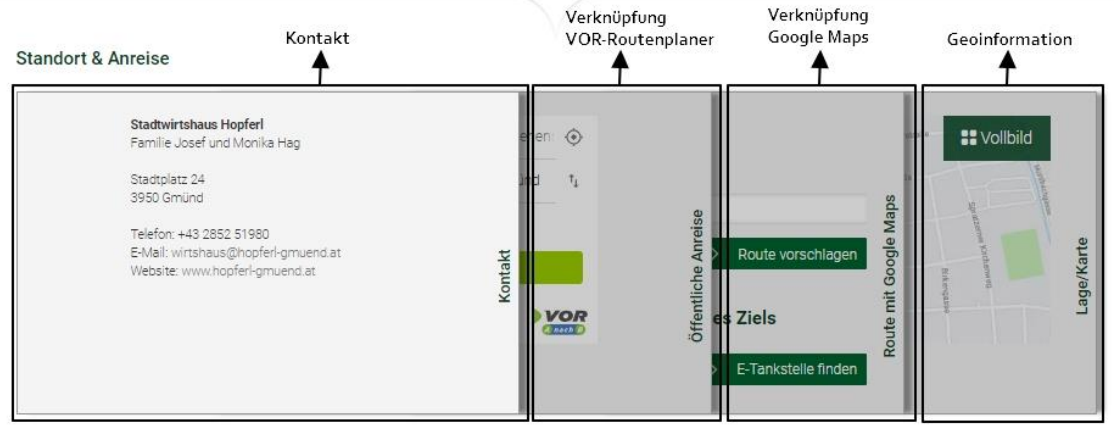

### <span id="page-8-0"></span>**1.1.4. Darstellung Ausflugsziel**

Finden Sie hier ein Beispiel für die Darstellung eines Ausflugsziels auf waldviertel.at. Online können Sie Ihren persönlichen Ausflugsziel-Eintrag unte[r www.waldviertel.at/ausflugsziele](http://www.waldviertel.at/ausflugsziele) prüfen.

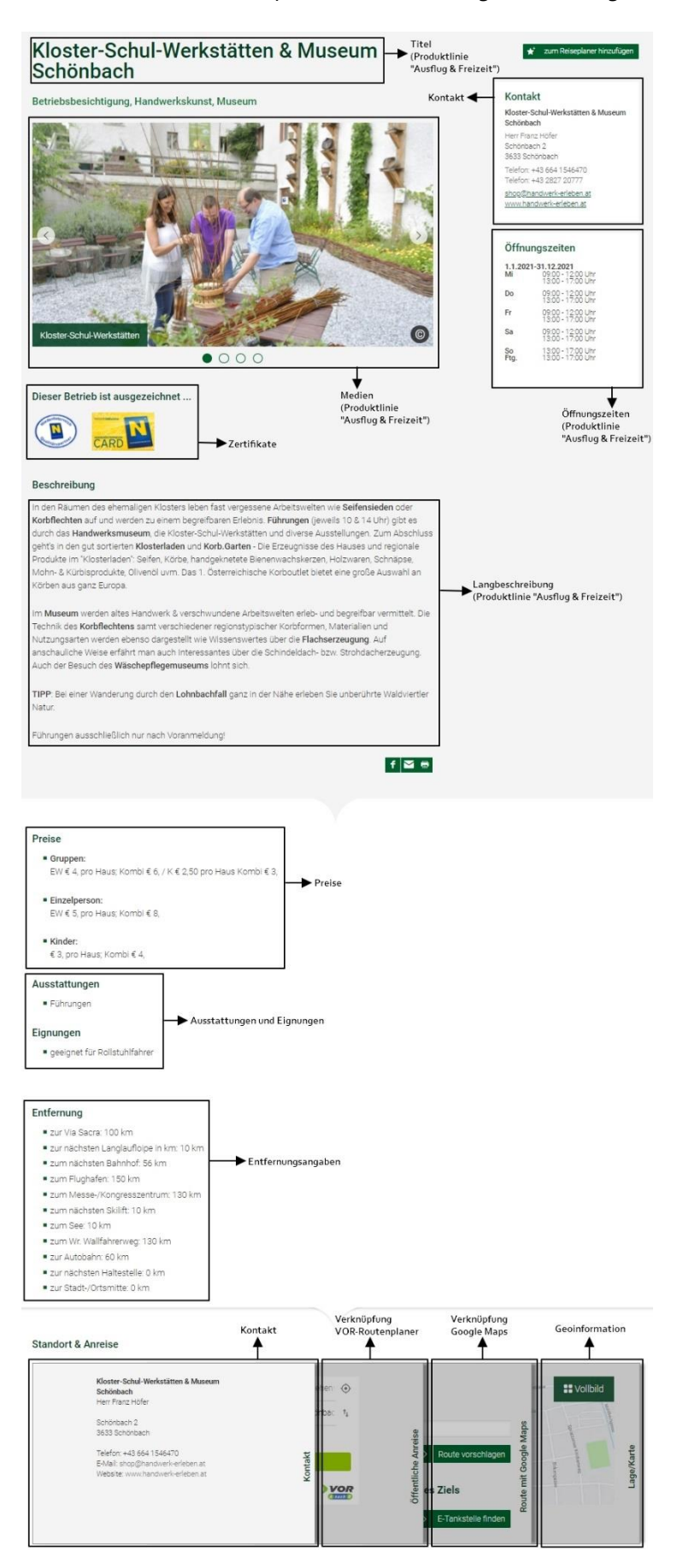

### <span id="page-9-0"></span>**1.1.5. Darstellung Infrastruktureinrichtung**

Finden Sie hier ein Beispiel für die Darstellung einer Infrastruktureinrichtung\* auf waldviertel.at. Online können Sie Ihren persönlichen Infrastruktur-Eintrag unte[r www.waldviertel.at/infrastruktur](http://www.waldviertel.at/infrastruktur) prüfen.

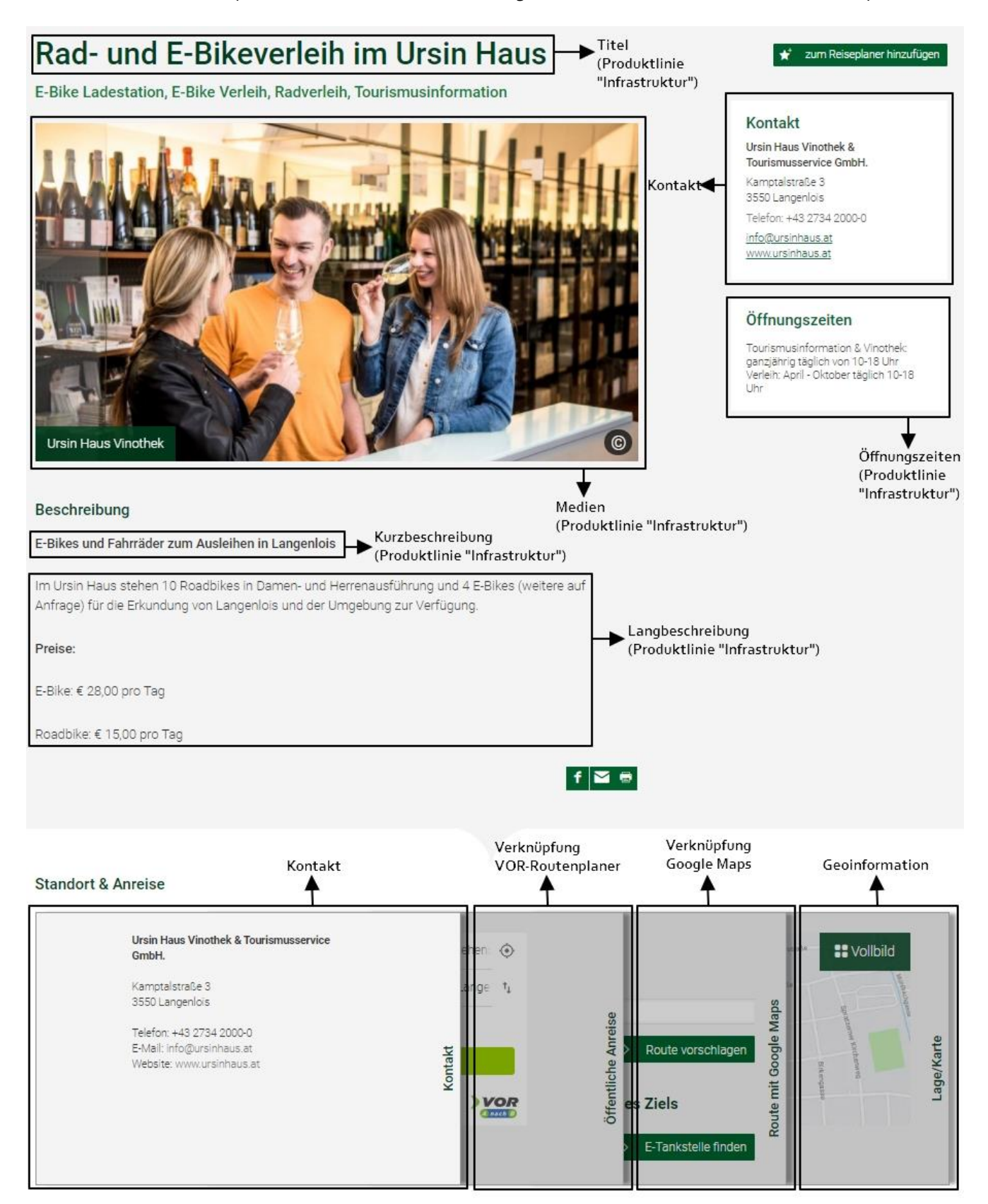

\*Unter Infrastruktureinrichtungen fallen folgende Kategorien innerhalb einer Gemeinde → **Siehe 3.1. Allgemein**

### <span id="page-10-0"></span>**1.2. Wichtige Tipps**

Auf den nachfolgenden Seiten finden Sie eine Ausfüllhilfe für die Wartung Ihrer Betriebsdaten im Datenmanager Niederösterreich. Vorab finden Sie hier einige hilfreiche Tipps, die Ihnen die Arbeit im Datenmanager Niederösterreich erleichtern:

#### \_ **Verwendeter Internet Browser**

Bitte verwenden Sie zur Wartung des Datenmanagers Niederösterreich die Browser **Mozilla Firefox**  oder **Google Chrome.**

#### \_ **Navigation innerhalb der Benutzeroberfläche**

Bitte verwenden Sie während der Wartung nicht den Zurück-Button Ihres Browsers, sondern navigieren Sie innerhalb der Benutzeroberfläche.

### \_ **Was ist ein "Stamm"?**

"Stamm" ist die Bezeichnung für einen Datensatz im Datenmanager Niederösterreich. Als "Stamm" werden alle Objekte bezeichnet, die im Datenmanager verwaltet werden. Einfach gesagt: Jeder Eintrag im Datenmanager ist ein sogenannter "Stamm", somit auch Ihr Unterkunfts-/Gastronomie-/Ausflugsziel-Eintrag.

### <span id="page-10-1"></span>**2. Anmeldung**

Schritt 1: Um den Datenmanager Niederösterreich zu öffnen, rufen Sie bitte folgende Website auf: **[www.datenmanager.info](http://www.datenmanager.info/)**

#### Schritt 2: Geben Sie Ihren **Benutzernamen** und Ihr **Passwort** ein.

(Sollten Sie Ihre Zugangsdaten nicht kennen, dann wenden Sie sich bitte an Waldviertel Tourismus – Kontakt siehe letzte Seite.)

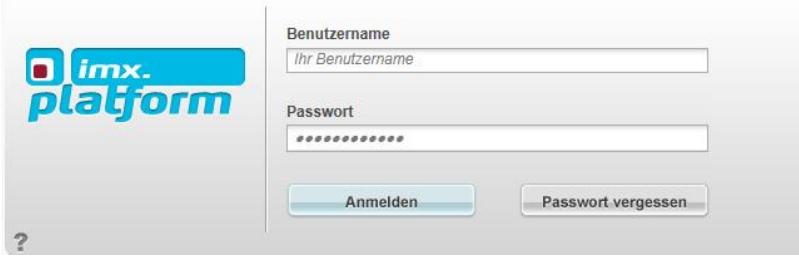

Schritt 3: Nach Ihrer erfolgreichen Anmeldung zum Datenmanager Niederösterreich gelangen Sie auf folgende Zwischenseite:

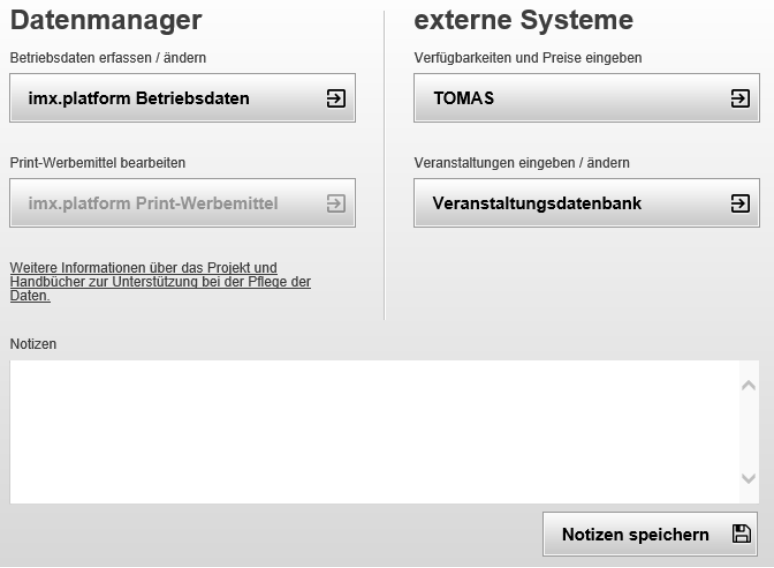

Hier stehen folgende Menüpunkte zur Auswahl:

#### \_ **imx.platform Betriebsdaten**

Über diesen Button gelangen Sie direkt in den Datenmanager Niederösterreich zur Wartung Ihrer Betriebsdaten.

#### \_ **imx.platform Print-Werbemittel**

Sofern Sie Teil einer aktuellen Print-Produktion von Waldviertel Tourismus sind, kann dieser Button aktiv sein, damit Sie Daten für diese Print-Einschaltung pflegen können.

### \_ **TOMAS**

TOMAS ist das Online Buchungssystem von Niederösterreich zur Wartung von Preisen und Kontingenten. Für Unterkünfte kann dieses Menü aktiv sein, um direkt zur Buchungssystem-Wartung zu gelangen. Nähere Informationen und die notwendigen Zugangsdaten erhalten Sie bei der OBS OnlineBuchungService GmbH unter (T) +43 720 883089 oder (E[\) info@obsg.de.](mailto:info@obsg.de)

#### \_ **Veranstaltungsdatenbank**

Über diesen Button gelangen Sie direkt zur Anmeldung in die Veranstaltungsdatenbank Niederösterreich für die Eintragung/Wartung von Veranstaltungen für den Veranstaltungskalender Waldviertel und Niederösterreich.

(Sollten Sie Ihre Zugangsdaten nicht kennen oder andere Fragen bezüglich der Veranstaltungswartung haben, dann wenden Sie sich bitte an Waldviertel Tourismus – Kontakt siehe letzte Seite.)

#### \_ **Notizen**

In diesem Feld können Sie persönliche Notizen eintragen und mit dem Button rechts unten speichern (zB können Sie hier die Benutzerdaten für die Veranstaltungsdatenbank notieren o.Ä.).

### <span id="page-12-0"></span>**3. Betriebsdaten bearbeiten**

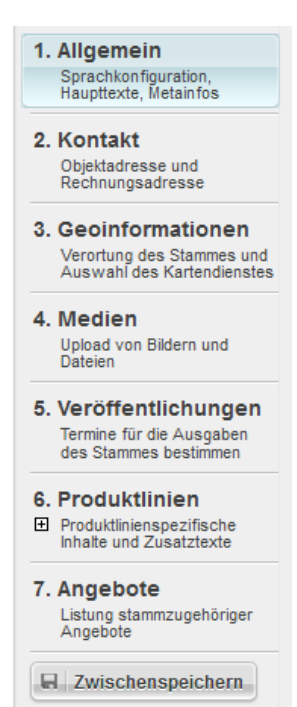

Um die Daten Ihres Betriebes zu warten, klicken Sie nach der Anmeldung auf der Zwischenseite auf den Button "imx.platform Betriebsdaten". Ein neues Fenster öffnet sich und Sie gelangen hier direkt zur Wartung Ihrer Betriebsdaten.

### **Grundsätzlich gilt für die Bearbeitung Ihres Stammes folgendes:**

Wenn Sie Ihren Stamm zur Bearbeitung öffnen, landen Sie immer zuerst im obersten Reiter "Allgemein". Auf der linken Seite finden Sie außerdem die weiteren Reiter "Kontakt", "Geoinformationen", "Medien", "Veröffentlichungen", "Produktlinien" und "Angebote".

Unterhalb der Reiter finden Sie die wichtige Schaltfläche "Zwischenspeichern". Bei Klick auf diese Schaltfläche werden die letzten Änderungen im Stamm gespeichert und Sie können weiterarbeiten.

### <span id="page-12-1"></span>**3.1. Allgemein**

Wenn Sie einen Stamm zur Bearbeitung öffnen, landen Sie im ersten Reiter "Allgemein". Hier können Sie die folgenden Daten für Ihren Betrieb bearbeiten:

\_ **Sprachen**

Die Daten Ihres Betriebes können auch in den verschiedenen Fremdsprachen gepflegt werden. Nähere Informationen zur Pflege von Fremdsprachen erhalten Sie unter 4. Fremdsprachen.

- \_ **Titel**
- = Name Ihres Betriebes.

Achtung: Sollten Sie hier etwas ändern, bitte unbedingt auch den Titel im Reiter "Produktlinien" im Bereich "Alternativtexte" prüfen und gegebenenfalls ändern. Details dazu siehe Kapitel 3.6 Produktlinien.

### \_ **Langbeschreibung**

Hier tragen Sie bitte einen aussagekräftigen Beschreibungstext über Ihren Betrieb ein.

**Achtung:** Hier verhält es sich gleichermaßen wie beim Titel: Sollten Sie hier etwas ändern, bitte unbedingt auch die Langbeschreibung im Reiter "Produktlinien" im Bereich "Alternativtexte" prüfen und gegebenenfalls ändern. Details zur Wartung siehe Kapitel3.6 Produktlinien.

#### \_ **Zahlungsmittel**

Hier finden Sie diverse Zahlungsmethoden, die Sie durch Anhaken der Checkboxen auswählen können, wenn diese in Ihrem Betrieb akzeptiert werden.

#### \_ **Produktlinienauswahl**

Hier sehen Sie, welchen sogenannten "Produktlinien" (=Betriebsart/Kategorie) Ihr Stamm zugeordnet ist. Die Produktlinien werden für die diversen Websites benötigt und dienen als wichtige Information für den Gast. Die Zuordnung der Produktlinien erfolgt durch die Destination und kann von Ihnen nicht geändert werden.

Je Betriebsart können von der Destination folgende Produktlinien zugeordnet werden:

- o Unterkunfts-Stämme sind im Normalfall richtigerweise den Produktlinien "Unterkunft" und "**Beherberger**" bzw. **"Camping"** zugeordnet.
- o **Gastronomie-Stämme** sind im Normalfall richtigerweise der Produktlinie "**Gastronomie**" zugeordnet. Zusätzlich zur Produktlinie "Gastronomie" muss jeder Gastronomiebetrieb auch einer **Kategorie** zugeordnet sein (zB Restaurant, Heuriger o.Ä.). Folgende Kategorien stehen für Gastronomie-Stämme zur Auswahl:

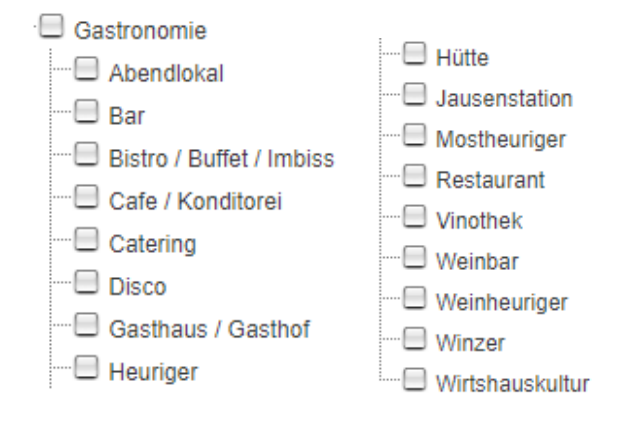

o **Ausflugsziel-Stämme** sind im Normalfall richtigerweise der Produktlinie "**Ausflug & Freizeit**" zugeordnet. Zusätzlich zur Produktlinie "Ausflug & Freizeit" muss jedes Ausflugsziel auch einer **Kategorie** zugeordnet sein (zB Schaugarten, Museum o.Ä.). Folgende Kategorien stehen für Ausflugsziel-Stämme zur Auswahl:

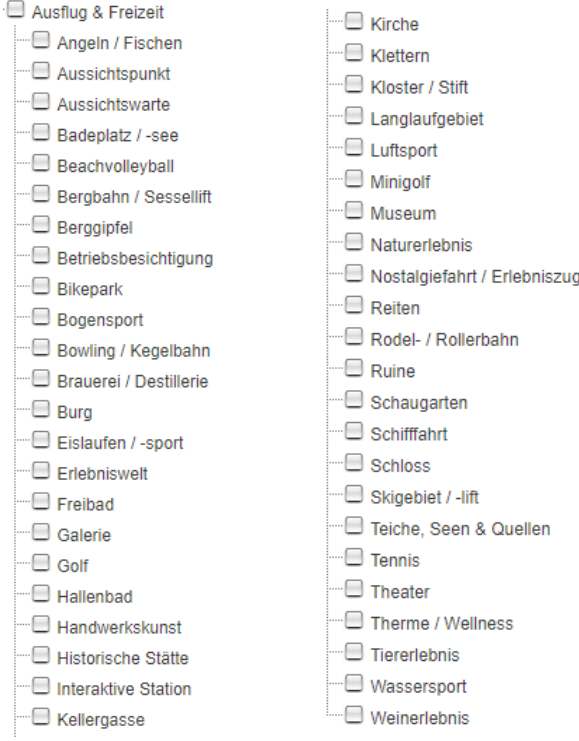

o **Infrastruktur-Stämme** sind im Normalfall richtigerweise der Produktlinie "**Infrastruktur**" zugeordnet. Zusätzlich zur Produktlinie "Infrastruktur" muss jede Infrastruktureinrichtung auch einer **Kategorie** zugeordnet sein (zB Radverleih, Tourismusinformation o.Ä.). Folgende Kategorien stehen für Infrastruktur-Stämme zur Auswahl:

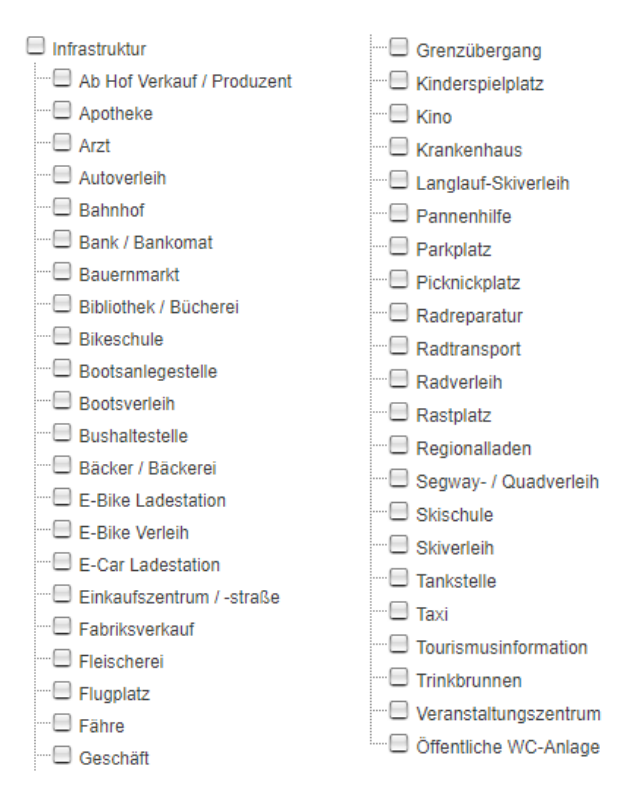

Bitte prüfen Sie die zugeordneten Produktlinien Ihres Betriebes auf Korrektheit und wenden Sie sich bei Fragen oder Änderungen an Waldviertel Tourismus. (Kontakt siehe letzte Seite)

### <span id="page-14-0"></span>**3.2. Kontakt**

Im zweiten Reiter "Kontakt" pflegen Sie die Kontaktdaten Ihres Betriebes. Hier werden links die allgemeinen Kontaktdaten eingetragen, welche auf den diversen Websites dargestellt werden und vor allem für Ihre Gäste relevant sind. Rechts können Sie die "Rechnungs-/Verwaltungsadresse" eintragen, welche jene Kontaktdaten enthält, die vorrangig für uns als Destination relevant sind, wenn wir Sie kontaktieren wollen.

### **Folgende Dinge müssen bei der Pflege der Kontaktdaten beachtet werden:**

### \_ **Ort**

Wenn Sie beginnen, in das Feld "Ort" etwas einzutippen, dann klappt sofort eine Auswahl an möglichen Orten auf. Auf dieser Auswahl basieren jegliche ortsbasierten Zuordnungen, Filtermöglichkeiten usw. in den verschiedensten Portalen Niederösterreichs. Daher wählen Sie den Ort bitte immer mit Klick in der Liste aus! Gehen Sie hierbei wie folgt vor:

Schritt 1: Tippen Sie die PLZ und den ersten Buchstaben des zutreffenden Ortes ein.

Schritt 2: Wählen Sie aus den Vorschlägen in der Liste mit Klick darauf den richtigen Ort aus.

Bitte beachten Sie diese Vorgangsweise! Denn sollten Sie den Ort händisch eintippen und dieser kann aufgrund der Schreibweise nicht eindeutig zugeordnet werden, dann kann es zu Problemen auf den diversen Web-Portalen kommen.

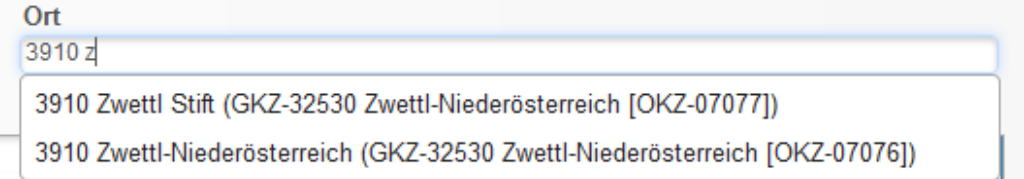

### \_ **Telefon /Telefax**

Rufnummern müssen immer in folgendem Format eingetragen werden: +43 Internationale Telefonvorwahl für Österreich | Leerzeichen | Vorwahl ohne Null! | Leerzeichen | Nummer | ggf. Bindestrich + Durchwahl

Bsp. 1: +43 2822 54109 oder Bsp. 2: +43 2822 54109-36

Bitte achten Sie auf Leerzeichen! Ein Leerzeichen am Ende der Nummer kann zB dazu führen, dass eine Speicherung der Daten nicht möglich ist.

### \_ **Homepage**

Die URL Ihrer Website muss immer beginnend mit "https://" eingetragen werden. Auf den Web-Portalen wird das "https://" nicht angezeigt, es dient lediglich dazu, dass Ihre Webadresse bei Klick darauf korrekt aufgerufen werden kann.

#### \_ **Titel für Homepage**

Dieses Feld muss nicht gewartet werden.

### <span id="page-15-0"></span>**3.3. Geoinformationen**

Die Geoinformationen dienen der **Verortung** Ihres Betriebes in den Kartengrafiken auf den diversen Web-Portalen. Standardmäßig ist die Verortung bereits automatisiert richtig eingestellt, basierend auf den Kontaktdaten des Stammes. Sollte die Verortung nicht korrekt sein, können Sie diese entweder via Eintragung einer anderen Adresse oder bestimmten Koordinaten verändern. Alternativ dazu können Sie die Verortung manuell vornehmen, indem Sie den roten Standort-Pin mit der Maus an die richtige Position ziehen.

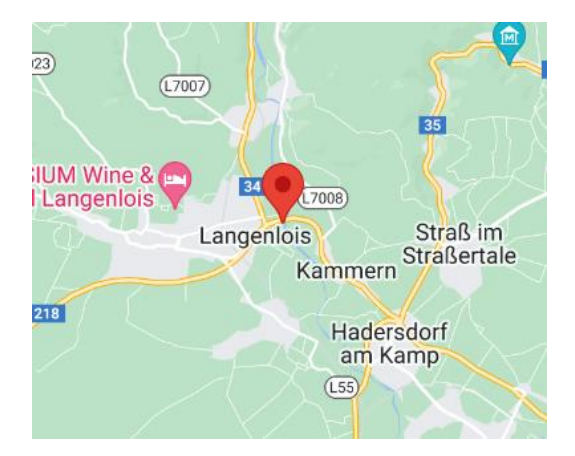

Die hinterlegte **Regionsauswahl** dient Ihnen hier im Reiter Geoinformationen nur zur Information. Bei Fragen oder Änderungen diesbezüglich wenden Sie sich bitte an Ihre Ansprechperson bei Waldviertel Tourismus. (Kontakt siehe letzte Seite)

Zusätzlich können Sie hier für Ihren Betrieb auch **Lage**-Merkmale und **Entfernungsangaben** pflegen. Bei der Wartung der "Entfernungsangaben" muss zuerst das Häkchen gesetzt werden, damit die Entfernung eingetragen werden kann.

### <span id="page-16-0"></span>**3.4. Medien**

Im Reiter "Medien" verwalten Sie die Bilder und ggf. Videos Ihres Betriebes, welche essentiell für die Darstellung in den diversen Web-Portalen sind.

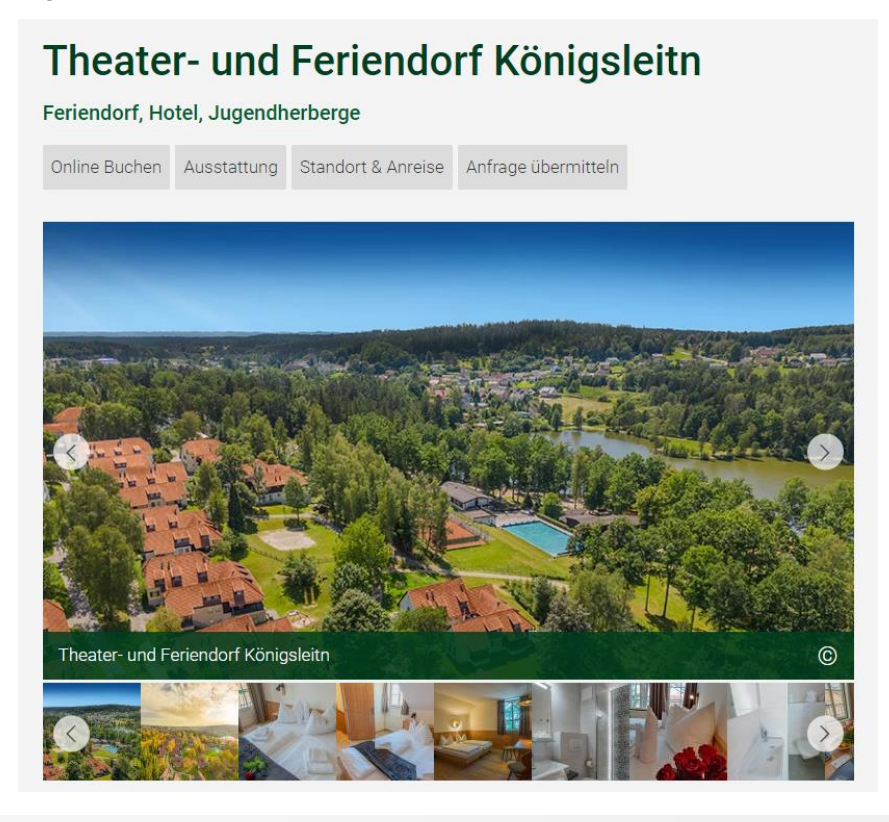

If Hiermit sichere ich zu, dass ich im Besitz der übertragbaren Nutzungsrechte an sämtlichen Bildern und Videos bin und räume der Niederösterreich Werbung, den niederösterreichischen Toursimusdestinationen und deren Partnerunternehmen an diesen Daten das nicht ausschließliche, übertragbare, örtlich und inhaltlich unbeschränkte Nutzungsrecht zum Zweck der Bewerbung des Betriebes ein. Setzen Sie dieses Häkchen, um Bilder hochzuladen.

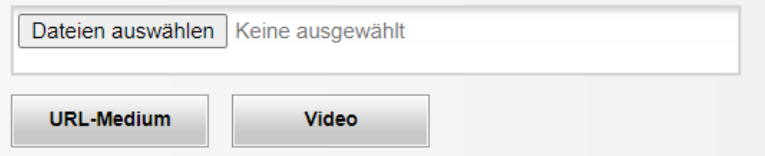

Um neue Bilder/Videos hochladen zu können, müssen Sie im ersten Schritt bestätigen, dass Sie über das Recht verfügen, diese Dateien zu veröffentlichen. Erst nachdem Sie ein Hakerl in dieser Checkbox gesetzt haben, werden darunter die Buttons "Durchsuchen", "URL-Medium" und "Video" aktiv.

\_ **Bilder:**

Mit Klick auf den Button "Durchsuchen" können Sie von Ihrem Computer/Wechseldatenträger gespeicherte Bilder zum Hochladen auswählen.

Benötigtes Format für die Bilder:

Mindestgröße für Fotos: 780 x 440 px - Dateien nicht größer als 2,5 MB! Optimales Dateiformat: jpg Bildformat: Querformat!

### \_ **360° Bilder:**

Mit Klick auf den Button "URL-Medium" haben Sie die Möglichkeit, 360° Bilder von Google Street View einzubinden. Gehen Sie dafür wie folgt vor:

- 1.) Suchen Sie in Google Maps Ihren Betrieb, Ausflugsziel etc.
- 2.) Klicken Sie auf Street View-Bilder ansehen. Die blauen Punkte, welche in der Karte nun erscheinen, sind die verfügbaren 360° Bilder. Klicken Sie auf einen Punkt, um das jeweilige Bild anzusehen.

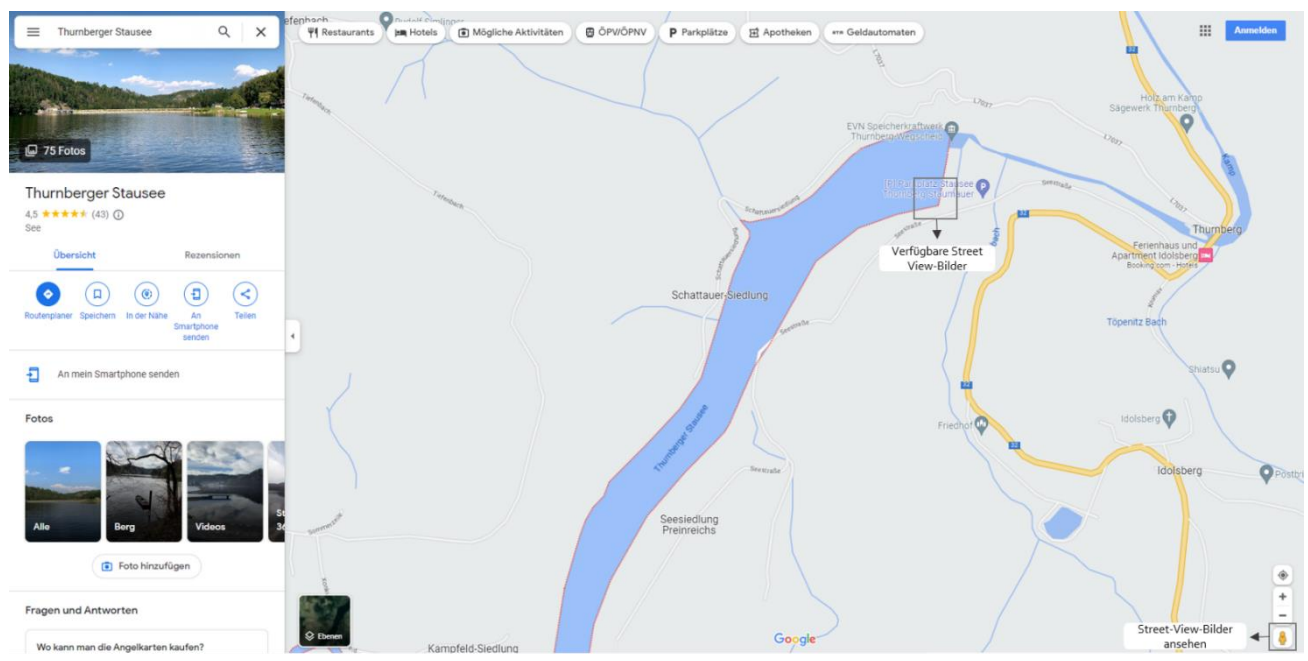

3.) Klicken Sie nun links oben auf die drei senkrechten Punkte und wählen Sie "Bild teilen oder einbetten" aus.

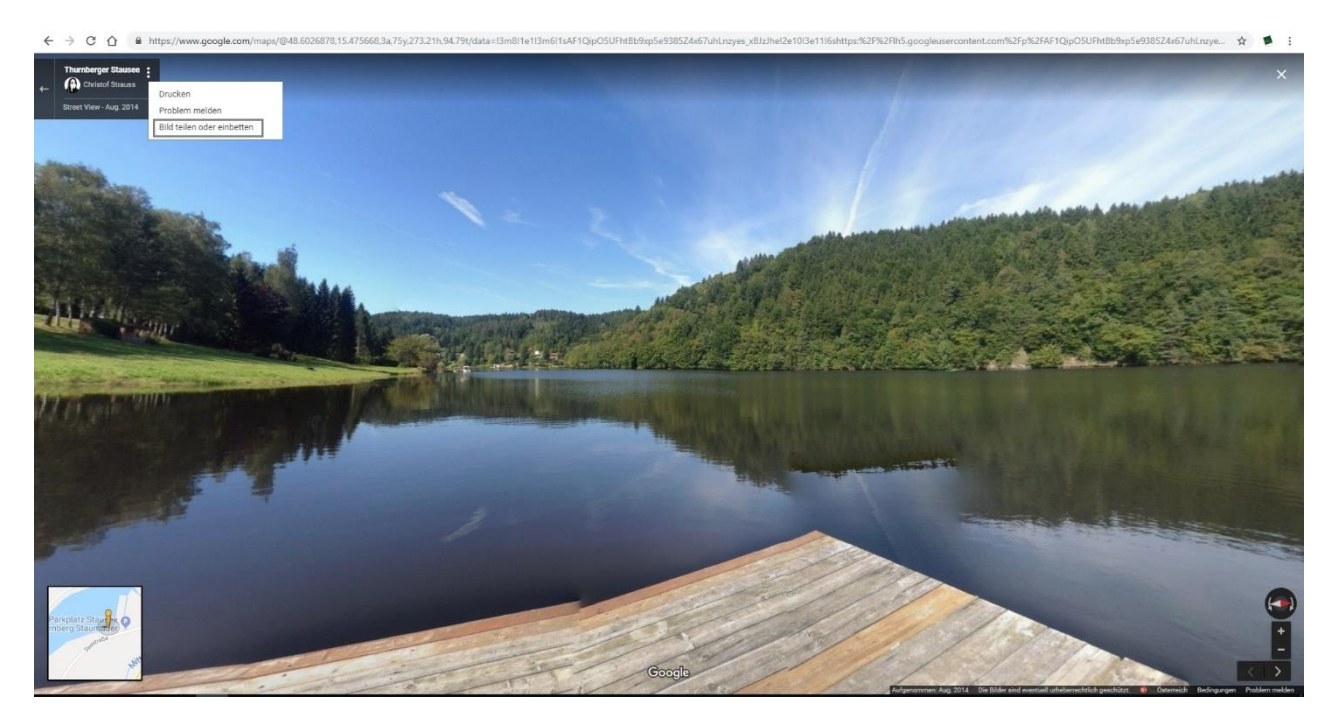

4.) Klicken Sie auf "Karte einbetten" und kopieren Sie die URL (Bereich zwischen den Anführungszeichen beginnend mit https://...).

5.) Klicken Sie nun im Datenmanager, im Reiter 4. Medien, auf "URL Medium" und fügen Sie die URL des 360° Bildes ein.

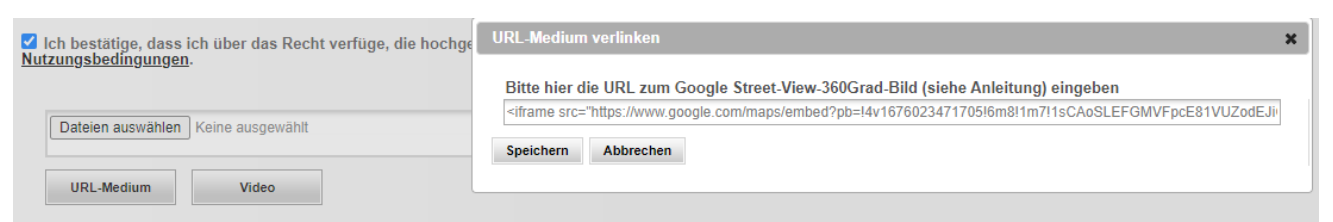

6.) Um das 360° Bild dem Stamm zuzuordnen, wählen Sie abschließend "Datei zuweisen" aus.

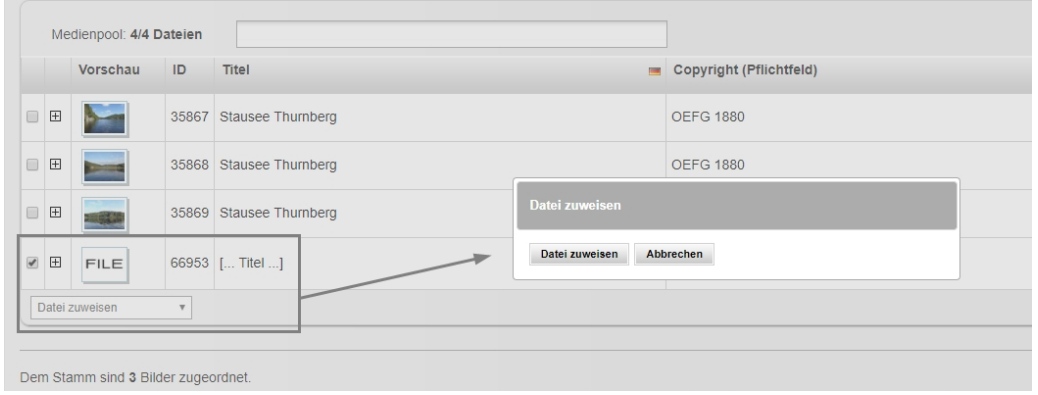

7.) Nun wir das 360° Bild bei Ihrem Eintrag angezeigt. Beispiel:

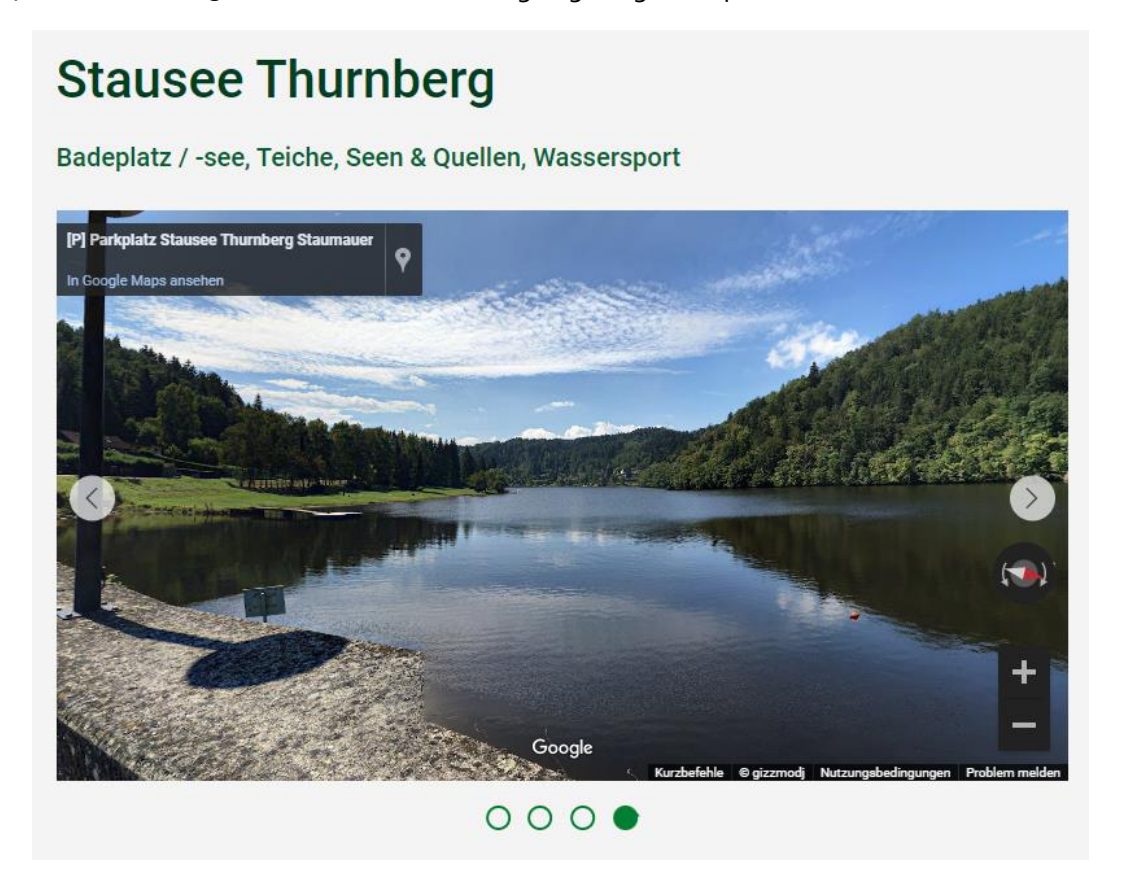

Beachten Sie, dass 360° Bilder nicht als 1. Bild eingestellt werden sollen (Sortierung!), da sonst kein Vorschaubild bei Ihrem Betrieb angezeigt wird.

### \_ **Videos:**

Mit Klick auf den Button "Video" können Sie ein beliebiges Youtube-Video für die Darstellung in der Bildergalerie auf der Website einbinden. Hierfür haben Sie zwei Möglichkeiten:

### Variante 1:

Youtube-URL (empfohlene Variante!):

Wählen Sie den Punkt "Youtube-URL" aus. Öffnen Sie dann das entsprechende Youtube-Video, kopieren Sie die URL des Videos in der Browserleiste und fügen Sie diese dann hier im Datenmanager ein:

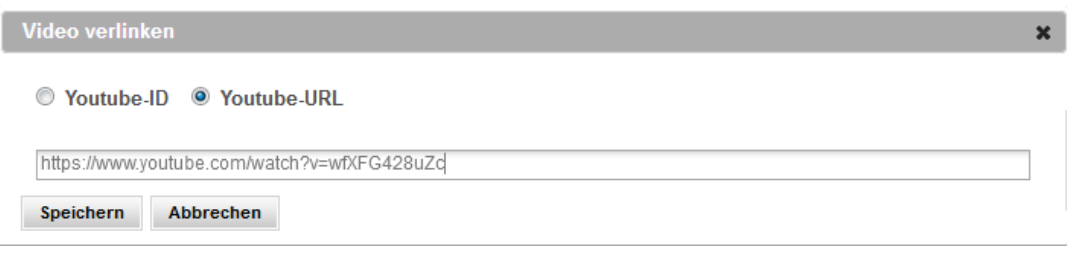

#### Variante 2: Youtube-ID:

Wählen Sie den Punkt "Youtube-ID" aus. Öffnen Sie dann das entsprechende Youtube-Video, kopieren Sie die Youtube-ID aus der URL des Videos in der Browserleiste und fügen Sie diese dann hier im Datenmanager ein (Bsp.: https://www.youtube.com/watch?v=**wfXFG428uZc** → Youtube-ID: wfXFG428uZc):

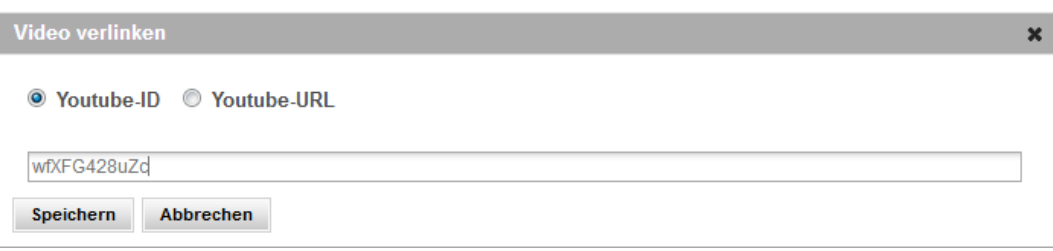

\_ **Medienpool:**

|        |            | Medienpool: 4/4 Dateien |       |                             |                                                     |                       |                                          |
|--------|------------|-------------------------|-------|-----------------------------|-----------------------------------------------------|-----------------------|------------------------------------------|
|        |            | <b>Vorschau</b>         | ID    | <b>Titel</b>                | Copyright (Pflichtfeld)<br>$\overline{\phantom{a}}$ | Medientyp             | <b>Identifikator</b>                     |
|        | 回田         | 78                      |       | 24655 Gemeinde Langenlois   | Gemeinde Langenlois<br>$\mathbb{X}$<br>$\mathbb{Z}$ | Bild (4288 x<br>2704) | 301 z-pov 5203sa                         |
|        | $\Box$     | rij n                   | 24656 | <b>Langenlois Kornplatz</b> | Robert Herbst                                       | Bild (2340 x<br>1527) | 302 langenlois kornplatz c robert herbst |
| $\Box$ | $\boxplus$ | <b>TING</b>             | 24657 | Langenlois LOISIUM          | Gemeinde Langenlois                                 | Bild (4288 x<br>2848) | 303 langenlois loisium                   |
|        | □ 田        | LANGENLOIS              | 40000 | Langenlois                  | $[$ Copyright ]                                     | Bild (171 x 75)       | 315 Il logo noe                          |

Nachdem ein Bild/Video hochgeladen wurde, landet es automatisch im sogenannten "Medienpool". Hier müssen Sie für das Bild/Video zwei wichtige Dinge hinterlegen: Den **Titel** und den **Copyright**! Dazu klicken Sie in der jeweiligen Spalte auf den Text, überschreiben diesen mit einem aussagekräftigen Titel bzw. dem korrekten Copyright und bestätigen die Änderung mit Klick auf das Hakerl darunter.

In der letzten Spalte können Sie Bilder/Videos aus dem Medienpool löschen. Achtung: Das Löschen im Medienpool ist nur dann möglich, wenn das Bild/Video nicht mehr dem Stamm zugeordnet ist.

Die Informationen in den restlichen Spalten des Medienpools dienen nur zur Information oder haben keine Relevanz und müssen daher nicht gepflegt werden.

### \_ **Zuordnung:**

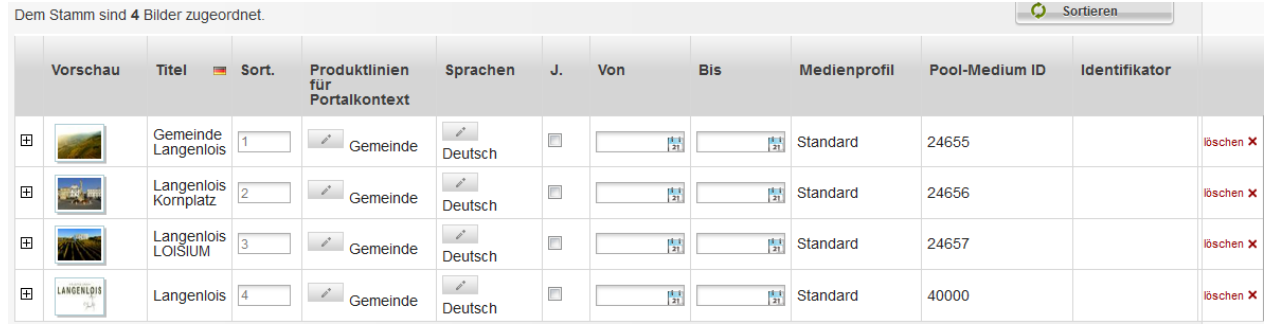

Bilder/Videos, die hochgeladen wurden, erscheinen nicht nur im Medienpool, sondern werden auch automatisch gleich ganz unten bei den zugeordneten Bildern/Videos dargestellt. Dh die Bilder/Videos sind allen Produktlinien, für die Sie die Pflege-Berechtigung besitzen, automatisch zugeordnet. Nur jene Bilder/Videos, die hier zugeordnet sind, werden in den betreffenden Web-Auftritten auch tatsächlich dargestellt.

#### Es kann differenziert werden, welche Bilder bei welcher Betriebsart dargestellt werden:

Wenn Sie zB ein Bild für einen Betrieb hochladen, der sowohl Unterkunfts- als auch Gastronomiebetrieb ist, können Sie in der Spalte "Produktlinien für Portalkontext" definieren, dass die Bilder von der Gaststube nur der Produktlinie "Gastronomie" zugeordnet sein sollen und Bilder vom Zimmer sollen nur der Produktlinie "Beherberger" zugeordnet sein.

Bei der Wartung Ihres Gemeinde-Eintrags achten Sie bitte darauf, dass die unten zugeordneten Bilder bei "Produktlinien für Portalkontext" die Zuordnung "Gemeinde" haben!

Einige Produktlinien sind für Sie nicht bearbeitbar – bei Fragen oder Änderungen diesbezüglich wenden Sie sich bitte an Ihre Ansprechperson bei Waldviertel Tourismus. (Kontakt siehe letzte Seite)

#### Sortierung:

In der Spalte "Sort." (**Sortierung**) können Sie je Bild eine Zahl (0, 1, 2, 3…) eintragen, welche die Reihung der Bilder/Videos in den diversen Web-Portalen definiert.

#### Saison:

In den Spalten "Sommer" und "Winter" können Sie mit dem Setzen des Hakerls definieren, ob es sich um ein Bild/Video der Sommer- oder Wintersaison handelt. Je nach Saison werden in den Web-Portalen entweder die Sommer- bzw. die Winter-Bilder ausgespielt. Wenn für ein Bild/Video weder Sommer noch Winter ausgewählt ist, dann werden sind diese ganzjährig in den Web-Portalen sichtbar. Saisonale Bilder werden stets vor Ganzjahresbildern gereiht.

(Sommersaison: Sommer: 01.04. bis 31.10. | Wintersaison: 01.11. bis 31.03.)

#### Fokuspunkt setzen:

Mit Klick auf "Fokuspunkt setzen" in der letzten Spalte, können Sie definieren, welcher Ausschnitt des Bildes im Fokus stehen soll. (empfehlenswert bei hochformatigen Bildern)

#### Bilder/Videos Löschen:

In der letzten Spalte bei den zugeordneten Bildern/Videos haben Sie die Möglichkeit diese zu **löschen**, wodurch die Zuordnung zu allen Produktlinien/Web-Portalen aufgehoben wird – das Bild scheint nirgends mehr auf.

Wenn das Bild/Medium endgültig gelöscht werden soll, dann müssen Sie dieses auch im Medienpool in der letzten Spalte löschen (ACHTUNG: Zuerst bei den zugeordneten Bildern/Videos löschen, dann zwischenspeichern und erst dann ist das Löschen im Medienpool möglich.)

Die Informationen in den restlichen Spalten bei den zugeordneten Bildern/Videos dienen nur zur Information bzw. haben keine Relevanz und müssen daher nicht gepflegt werden.

### <span id="page-21-0"></span>**3.5. Veröffentlichungen**

Im Reiter "Veröffentlichungen" sehen Sie, ob der Stamm veröffentlicht ist und wann dieser auf welcher Website (Auslieferungskanal) dargestellt wird. Die Daten in diesem Reiter dienen nur zu Ihrer Information und können von Ihnen nicht bearbeitet werden. Bei Fragen oder Änderungen diesbezüglich wenden Sie sich bitte an Ihre Ansprechperson bei Waldviertel Tourismus. (Kontakt siehe letzte Seite)

### <span id="page-21-1"></span>**3.6. Produktlinien**

Im Reiter "Produktlinien" können Sie **je Betriebsart spezifische Daten** pflegen. Dazu müssen Sie links im Button "Produktlinien" vorerst die Produktlinie auswählen, die Sie bearbeiten möchten. Je nach Betriebsart stehen Ihnen verschiedene Produktlinien zur Verfügung:

- Produktlinien für Unterkunftsbetriebe:
	- o "Unterkunft"
	- o "Beherberger"
	- o "Camping"
- Produktlinie für Gastronomiebetriebe:
	- o "Gastronomie"
	- Produktlinie für Ausflugsziele:
		- o "Ausflug & Freizeit"
- Produktlinie für Infrastrukturbetriebe:
	- o "Infrastruktur"

Mit Klick auf die jeweilige Produktlinie öffnen sich rechts Tabs für die weitere Bearbeitung des Stammes.

Eventuell sichtbare weitere Produktlinien können zur Information eingesehen, jedoch nicht bearbeitet werden. Diese Daten werden zentral von den Destinationen bzw. der Niederösterreich-Werbung gewartet – das betrifft zB:

- NÖW-Stamm
- **Gruppenreisen**
- Genießerzimmer
- Convention Bureau
- $_{\text{a}tc}$

Bei Fragen und Änderungen in diesen nicht bearbeitbaren Produktlinien wenden Sie sich bitte an Ihre Ansprechperson bei Waldviertel Tourismus. (Kontakt siehe letzte Seite)

### <span id="page-21-2"></span>**3.6.1. Produktlinien "Unterkunft", "Beherberger" und "Camping"**

Wenn Sie ein Unterkunftsbetrieb sind, haben Sie hier die Möglichkeit spezifische Daten für die Darstellung Ihres Betriebes zu warten. Unter [www.waldviertel.at/unterkuenfte](http://www.waldviertel.at/unterkuenfte) können Sie die Darstellung Ihrer Unterkunft kontrollieren. Eine beispielhafte Darstellung finden Sie auch in dieser Dokumentation unter 1.1.1 Darstellung Beherberger.

In den Produktlinien "Unterkunft", "Beherberger" und "Camping" können Sie für Unterkünfte spezifische Daten pflegen:

### Produktlinie "Unterkunft"

### \_ **Allgemein**

In diesem Tab sehen Sie, welcher Betriebsart/en Ihre Unterkunft zugeordnet ist/sind (blau hinterlegt). Diese Daten werden von der Destination verwaltet. Bei Fragen oder Änderungen diesbezüglich wenden Sie sich bitte an Ihre Ansprechperson bei Waldviertel Tourismus. (Kontakt siehe letzte Seite)

#### \_ **Ausstattung**

In diesem Tab finden Sie diverse Ausstattungsmerkmale, die Sie durch Anhaken der Checkbox links daneben auswählen können, wenn sie für Ihre Unterkunft zutreffen.

### \_ **Zertifikate**

In diesem Tab sehen Sie, welche Zertifikate (=Qualitätsauszeichnungen) Ihrem Betrieb zugeordnet sind (angehakte Checkboxen). Diese Daten werden von der Destination verwaltet. Bei Fragen oder Änderungen diesbezüglich wenden Sie sich bitte an Ihre Ansprechperson bei Waldviertel Tourismus. (Kontakt siehe letzte Seite)

#### \_ **Sprachen**

In diesem Tab können Sie die Sprachen auswählen, welche in Ihrer Unterkunft gesprochen werden.

### **Produktlinie** "Beherberger"

#### \_ **Alternativtexte**

Die Alternativtexte in der Produktlinie "Beherberger" können, müssen aber nicht befüllt werden. Wenn Titel und Langbeschreibung hier nicht befüllt werden, so werden in den diversen Web-Portalen automatisch Titel und Langbeschreibung aus dem Reiter "Allgemein" herangezogen und online ausgegeben (siehe Wartungsanleitung unter 3.1 Allgemein).

Einen alternativen Titel und eine alternative Langbeschreibung einzugeben ist dann sinnvoll, wenn Ihr Betrieb zB gleichzeitig Beherberger und auch Gastronomiebetrieb ist und im Web für die jeweilige Betriebsart unterschiedliche Titel bzw. Texte dargestellt werden sollen.

Ein Anwendungsbeispiel: Wenn Sie Ihren Betrieb als Unterkunft und Gastronomiebetrieb unter zwei verschiedenen Namen führen, zB unter "Faulenzerhotel" (= Unterkunftsname) und "Waldviertler Stüberl" (= Name des Gastronomiebetriebes), dann können diese Betriebsart-spezifischen Titel/Texte im Reiter "Produktlinien" (Beherberger bzw. Gastronomie) bei den Alternativtexten eingegeben werden. Auf der Website wird je nach Kontext im Bereich der Unterkünfte [\(www.waldviertel.at/unterkuenfte\)](http://www.waldviertel.at/unterkuenfte) zB der Titel "Faulenzerhotel" (bzw. der dazugehörige Unterkunftsspezifische Text) und im Bereich der Gastronomiebetriebe [\(www.waldviertel.at/restaurants-gast-und](http://www.waldviertel.at/restaurants-gast-und-wirtshaeuser)[wirtshaeuser\)](http://www.waldviertel.at/restaurants-gast-und-wirtshaeuser) der Titel "Waldviertler Stüberl" (und der Gastro-spezifische Text) ausgespielt.

Sollte dies nicht gewünscht sein oder sollte Ihr Betrieb nur einer Betriebsart angehören (er ist "nur" Beherberger, zB eine Ferienwohnung), so müssen die Alternativtexte nicht ausgefüllt bzw. können entfernt werden – es werden dann automatisch der Titel und die Texte verwendet, die im Reiter "Allgemein" eingegeben sind.

### \_ **Allgemein**

Hier können Ab Hof erhältliche Produkte der Unterkunft eingetragen werden.

### \_ **Kapazitäten**

Hier können diverse Angaben zu den Kapazitäten der Unterkunft eingetragen werden.

### \_ **Zertifikate**

In diesem Tab sehen Sie, ob dem jeweiligen Unterkunftsbetrieb das Zertifikat "Qualitätspartner NÖ" zugeordnet ist (angehakte Checkbox). Diese Daten werden von der Destination verwaltet. Bei Fragen oder Änderungen diesbezüglich wenden Sie sich bitte an Ihre Ansprechperson bei Waldviertel Tourismus. (Kontakt siehe letzte Seite)

### Produktlinie "Camping"

Wenn Sie ein Campingbetrieb sind, haben Sie hier die Möglichkeit spezifische Daten für die Darstellung Ihres Betriebes zu warten. Unter www.waldviertel.at/camping können Sie die derzeitige Darstellung Ihres Campingbetriebes kontrollieren. Ein Beispiel zur derzeitigen Darstellung von Campingplätzen finden Sie auch in dieser Dokumentation unter 1.1.2 Darstellung Campingplatz.

In der Produktlinie "Camping" können folgende Informationen gewartet werden:

### \_ **Alternativtexte**

Die Alternativtexte der Produktlinie "Camping" verhalten sich genauso wie jene der Produktlinie "Beherberger" – siehe Informationen unter Produktlinie Beherberger.

### \_ **Allgemein**

Hier können die Anzahl sowie Größe der Stellplätze und weitere allgemeine Informationen für den Campingbetrieb eingetragen werden.

### \_ **Ausstattung**

In diesem Tab finden Sie diverse Ausstattungsmerkmale, die Sie durch Anhaken der Checkbox links daneben auswählen können, wenn sie für den jeweiligen Campingbetrieb zutreffen.

### \_ **Öffnungszeiten**

Hier können Sie die Öffnungszeiten des Campingbetriebes eintragen. Im besten Fall verwenden Sie dafür nicht die Felder "Beschreibung Öffnungszeiten" und "Beschreibung Ruhezeiten", sondern die Eingabefelder unter "Neue Öffnungszeiten anlegen" bzw. "Neue Ruhezeiten anlegen". Damit vermeiden wir unterschiedliche Schreibweisen und können ein einheitliches, gut leserliches Erscheinungsbild auf den diversen Web-Portalen garantieren.

### \_ **Preisinformationen**

Hier können die aktuellen Preise für Wohnmobile, Zelte, Strom etc. eingetragen werden.

### \_ **Zertifikate**

In diesem Tab sehen Sie, welche Camping-Zertifikate (=Qualitätsauszeichnungen) dem Betrieb zugeordnet sind (angehakte Checkboxen). Diese Daten werden von der Destination verwaltet. Bei Fragen oder Änderungen diesbezüglich wenden Sie sich bitte an Ihre Ansprechperson bei Waldviertel Tourismus. (Kontakt siehe letzte Seite)

### <span id="page-23-0"></span>**3.6.2. Produktlinie "Gastronomie"**

Wenn Sie ein Gastronomiebetrieb sind, dann haben Sie hier die Möglichkeit spezifische Daten für für die Darstellung Ihres Betriebes zu warten. Unte[r www.waldviertel.at/restaurants-gast-und-wirtshaeuser](http://www.waldviertel.at/restaurants-gast-und-wirtshaeuser) können Sie die Darstellung Ihres Gastronomiebetriebes kontrollieren. Eine beispielhafte Darstellung finden Sie auch in dieser Dokumentation unter 1.1.3 Darstellung Gastronomiebetrieb.

In der Produktlinie "Gastronomie" können folgende Informationen gewartet werden:

### \_ **Alternativtexte**

Die Alternativtexte der Produktlinie "Gastronomie" verhalten sich genauso wie jene der Produktlinie "Beherberger" – siehe Informationen unter Produktlinie Beherberger.

### \_ **Allgemein**

Hier können die Anzahl der Sitzplätze des Lokals sowie Ab Hof erhältliche Produkte Ihres Gastronomiebetriebes eingetragen werden.

### \_ **Ausstattung**

In diesem Tab finden Sie diverse Ausstattungsmerkmale, die Sie durch Anhaken der Checkbox links daneben auswählen können, wenn sie für Ihren Gastronomiebetrieb zutreffen.

### \_ **Öffnungszeiten**

Hier können Sie die Öffnungszeiten Ihres Betriebes eintragen. Im besten Fall verwenden Sie dafür nicht die Felder "Beschreibung Öffnungszeiten" und "Beschreibung Ruhezeiten", sondern die Eingabefelder unter "Neue Öffnungszeiten anlegen" bzw. "Neue Ruhezeiten anlegen". Damit vermeiden wir unterschiedliche Schreibweisen und können ein einheitliches, gut leserliches Erscheinungsbild auf den diversen Web-Portalen garantieren.

### \_ **Zertifikate**

In diesem Tab sehen Sie, welche Zertifikate (=Qualitätsauszeichnungen) Ihrem Betrieb zugeordnet sind (angehakte Checkboxen). Diese Daten werden von der Destination verwaltet. Bei Fragen oder Änderungen diesbezüglich wenden Sie sich bitte an Ihre Ansprechperson bei Waldviertel Tourismus. (Kontakt siehe letzte Seite)

### <span id="page-24-0"></span>3.6.3. Produktlinie "Ausflug & Freizeit"

Wenn Sie ein Ausflugsziel sind, haben Sie hier die Möglichkeit spezifische Daten für die Darstellung Ihres Betriebes zu warten. Unte[r www.waldviertel.at/ausflugsziele](http://www.waldviertel.at/ausflugsziele) können Sie die Darstellung Ihres Ausflugsziels kontrollieren. Eine beispielhafte Darstellung finden Sie auch in dieser Dokumentation unter 1.1.4 Darstellung Ausflugsziel.

In der Produktlinie "Ausflug & Freizeit" können folgende Informationen gewartet werden:

### \_ **Alternativtexte**

Die Alternativtexte der Produktlinie "Ausflugsziele" verhalten sich genauso wie jene der Produktlinie "Beherberger" – siehe Informationen unter Produktlinie Beherberger.

### \_ **Preise**

Hier können die aktuellen Eintrittspreise Ihres Ausflugsziels eingetragen werden. Sollte Ihr Ausflugsziel online buchbar sein, können Sie den Link zur Buchung nach Anhaken der Checkbox "Online buchbar" eingeben.

### \_ **Ausstattungen und Eignungen**

In diesem Tab finden Sie diverse Ausstattungsmerkmale sowie den empfohlenen Zeitraum, die Sie durch Anhaken der Checkbox links daneben auswählen können, wenn sie für Ihr Ausflugsziel zutreffen.

### \_ **Zertifikate**

In diesem Tab sehen Sie, welche Zertifikate (=Qualitätsauszeichnungen) Ihrem Betrieb zugeordnet sind (angehakte Checkboxen). Diese Daten werden von der Destination verwaltet. Bei Fragen oder Änderungen diesbezüglich wenden Sie sich bitte an Ihre Ansprechperson bei Waldviertel Tourismus. (Kontakt siehe letzte Seite)

### \_ **Öffnungszeiten**

Hier können Sie die Öffnungszeiten Ihres Betriebes eintragen. Im besten Fall verwenden Sie dafür nicht die Felder "Beschreibung Öffnungszeiten" und "Beschreibung Ruhezeiten", sondern die Eingabefelder unter "Neue Öffnungszeiten anlegen" bzw. "Neue Ruhezeiten anlegen". Damit vermeiden wir unterschiedliche Schreibweisen und können ein einheitliches, gut leserliches Erscheinungsbild auf den diversen Web-Portalen garantieren.

#### \_ **Sprachen**

In diesem Tab können Sie die Sprachen auswählen, welche in Ihrem Betrieb gesprochen werden.

### <span id="page-25-0"></span>3.6.4. Produktlinie "Infrastruktur"

Wenn Sie ein Infrastrukturbetrieb sind, haben Sie hier die Möglichkeit spezifische Daten für für die Darstellung Ihres Betriebes zu warten. Unte[r www.waldviertel.at/infrastruktur](http://www.waldviertel.at/infrastruktur) können Sie die Darstellung Ihrer Infrastruktureinrichtung kontrollieren. Eine beispielhafte Darstellung finden Sie auch in dieser Dokumentation unter 1.1.5 Darstellung Infrastruktureinrichtung.

In der Produktlinie "Infrastruktur" können folgende Informationen gewartet werden:

### \_ **Alternativtexte**

Die Alternativtexte der Produktlinie "Infrastruktur" verhalten sich genauso wie jene der Produktlinie "Beherberger" - siehe Informationen unter Produktlinie Beherberger.

### \_ **Zertifikate**

In diesem Tab sehen Sie, ob Ihrer Infrastruktureinrichtung das Zertifikat "Qualitätspartner NÖ" zugeordnet ist (angehakte Checkbox). Diese Daten werden von der Destination verwaltet. Bei Fragen oder Änderungen diesbezüglich wenden Sie sich bitte an Ihre Ansprechperson bei Waldviertel Tourismus. (Kontakt siehe letzte Seite)

### \_ **Öffnungszeiten**

Hier können Sie die Öffnungszeiten Ihrer Infrastruktureinrichtung eintragen. Im besten Fall verwenden Sie dafür nicht die Felder "Beschreibung Öffnungszeiten" und "Beschreibung Ruhezeiten", sondern die Eingabefelder unter "Neue Öffnungszeiten anlegen" bzw. "Neue Ruhezeiten anlegen". Damit vermeiden wir unterschiedliche Schreibweisen und können ein einheitliches, gut leserliches Erscheinungsbild auf den diversen Web-Portalen garantieren.

### <span id="page-25-1"></span>**3.6.5. Weitere Produktlinien**

Etwaige weitere Produktlinien können Sie ggf. nur einsehen aber nicht bearbeiten – bei Fragen oder Änderungen diesbezüglich wenden Sie sich bitte an Ihre Ansprechperson bei Waldviertel Tourismus. (Kontakt siehe letzte Seite)

### <span id="page-25-2"></span>**3.7. Angebote**

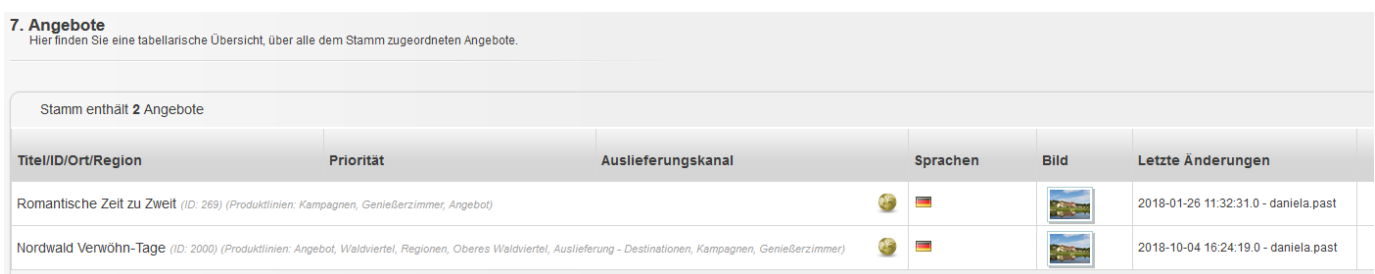

Der Reiter "Angebote" dient nur informativen Zwecken. In diesem Bereich können Sie einsehen, ob Ihr Stamm Teil eines buchbaren Angebots von Waldviertel Tourismus ist – bei Fragen oder Änderungen diesbezüglich wenden Sie sich bitte an Ihre Ansprechperson bei Waldviertel Tourismus. (Kontakt siehe letzte Seite)

### <span id="page-26-0"></span>**4. Fremdsprachen**

Waldviertel Tourismus betreibt neben der deutschen Seit[e www.waldviertel.at](http://www.waldviertel.at/) auch zwei fremdsprachige Seiten in Englisch [\(www.waldviertel.at/en\)](http://www.waldviertel.at/en) und Tschechisch [\(www.waldviertel.at/cs\)](http://www.waldviertel.at/cs). Ebenso betreibt die Niederösterreich-Werbung fremdsprachige Websites in Englisch, Tschechisch, Ungarisch, Slowakisch und Polnisch. Wie auf den deutschen Seiten, werden auch hier Daten der touristischen Betriebe aus dem Datenmanager Niederösterreich auf die Websites importiert.

**Info:** Sofern Sie keine eigenen Daten in den Fremdsprachen pflegen, werden die Daten der deutschen Sprachversion für die diversen fremdsprachigen Websites herangezogen. Wir empfehlen jedoch zumindest die Wartung der Fremdsprache Englisch, da diese alternativ auch auf den anderen Fremdsprachen-Websites (Ungarisch, Slowakisch…) dargestellt und international verstanden wird!

### **So funktioniert die Wartung der Fremdsprachen:**

Schritt 1: Um Ihren Eintrag in anderen Sprachen zu pflegen, müssen diese Sprachen erst einmal zugeordnet werden – dies erfolgt im Reiter "Allgemein" über den Button "Sprachen bearbeiten".

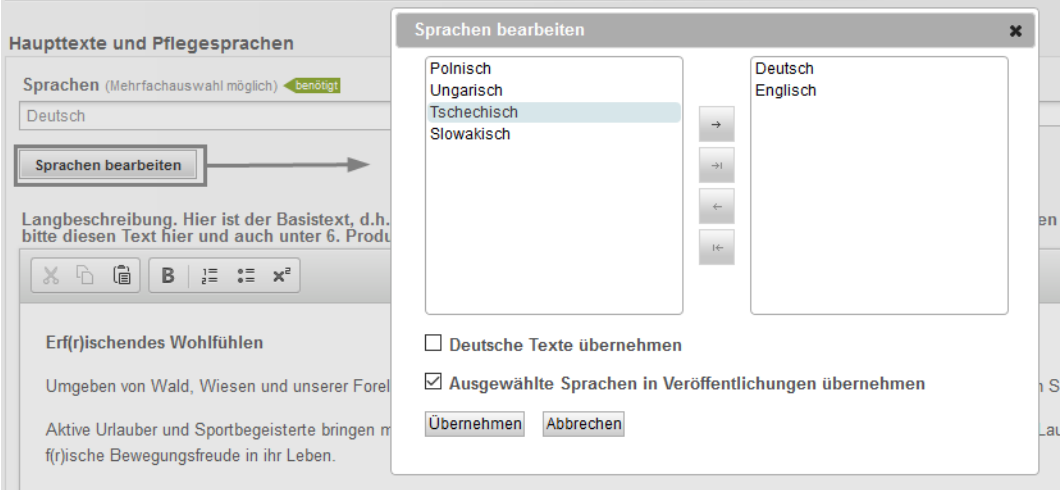

Hier wählen Sie die gewünschte Sprache links mit einem Klick aus und mit dem Pfeil in der Mitte ganz oben (Pfeil der nach rechts zeigt) fügen Sie die ausgewählte Sprache in die rechte Spalte ein. Mit Klick auf den Button "Übernehmen" ist die Sprache für die Datenpflege hinzugefügt.

Vorerst sind für die neu hinzugefügte Sprache keine Texte hinterlegt. Wenn Sie in obigem Fenster unten bei "Deutsche Texte übernehmen" ein Hakerl setzen, werden die deutschen Texte für die Fremdsprache übernommen, die Sie dann nur noch überschreiben müssen. Das Hakerl "Ausgewählte Sprachen in Veröffentlichungen übernehmen" muss angehakt bleiben, damit die Fremdsprachen-Version in den diversen Webportalen veröffentlicht wird.

Schritt 2: Nachdem Sie neue Sprachen im ersten Schritt für die Pflege hinzugefügt haben, stehen diese rechts oben zur Auswahl zur Verfügung – sowohl im Reiter "Allgemein" als auch in allen anderen Reitern.

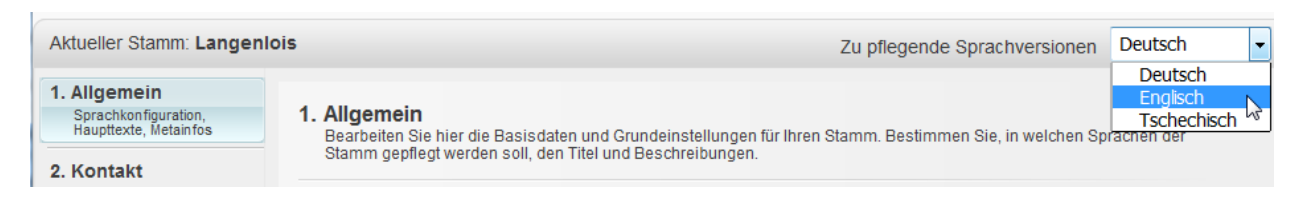

Nun können Sie über das Menü rechts oben immer auf die Sprache wechseln für die Sie gerade Texte, Bilder usw. pflegen möchten. Haben Sie auf die Fremdsprache umgestellt, so können Sie wie auch in der deutschen Variante mit dem Pflegen der Inhalte fortfahren.

### <span id="page-27-0"></span>**5. Login-Bereich**

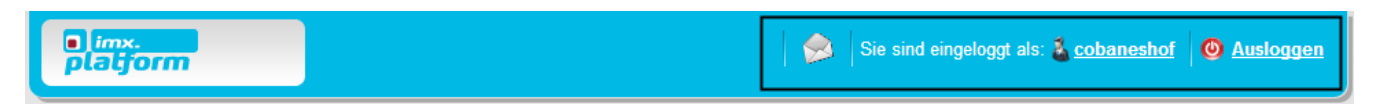

### <span id="page-27-1"></span>**5.1. Benutzerdaten**

Im Login-Bereich rechts finden Sie Ihren **Benutzernamen** mit dem Sie angemeldet sind – im Beispiel oben "cobaneshof" (im Normalfall ist es der Name Ihres Betriebes). Bei Klick auf den Benutzernamen erscheint folgendes Fenster zur Bearbeitung Ihres Benutzers:

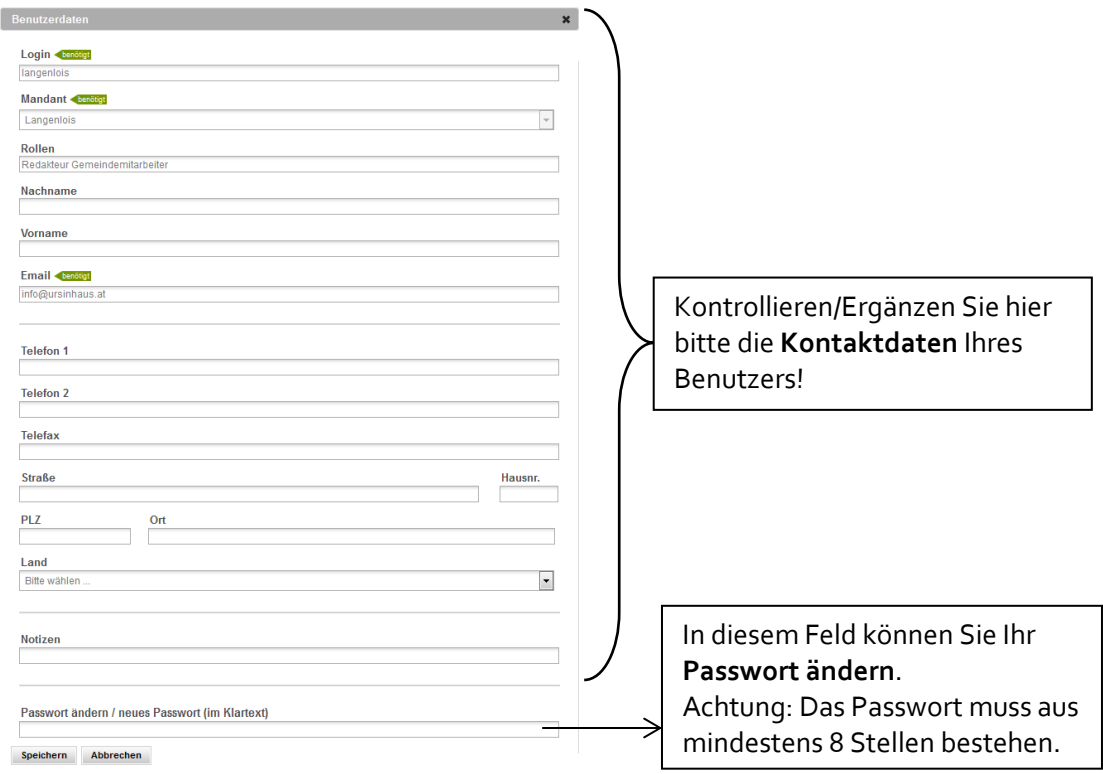

### <span id="page-27-2"></span>**6. Ausloggen**

Rechts oben im Datenmanager finden Sie den Button "**Ausloggen**". Bei Klick darauf melden Sie sich nach der Datenwartung im System ab.

### <span id="page-27-3"></span>**7. Hilfe**

Für Fragen steht Ihnen Ihre Ansprechpartnerin bei Waldviertel Tourismus gerne jederzeit zur Verfügung!

**Natalie Walter** +43 2822 54109-39 [natalie.walter@waldviertel.at](mailto:natalie.walter@waldviertel.at)